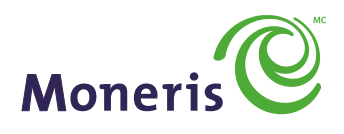

#### **PRÊT POUR LES PAIEMENTS**

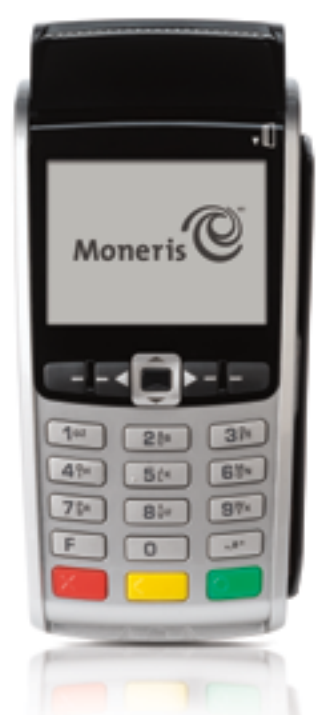

IWL255 DE MONERIS

Guide de référence

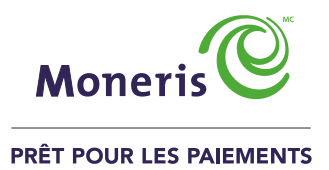

# Besoin d'aide?

Site web : **[moneris.com/soutien](http://www.moneris.com/soutien)** Sans frais : **1 866 319-7450**

Inscrivez votre ID de commerçant Moneris ici :

# Table des matières

### Initialiser votre terminal **5**

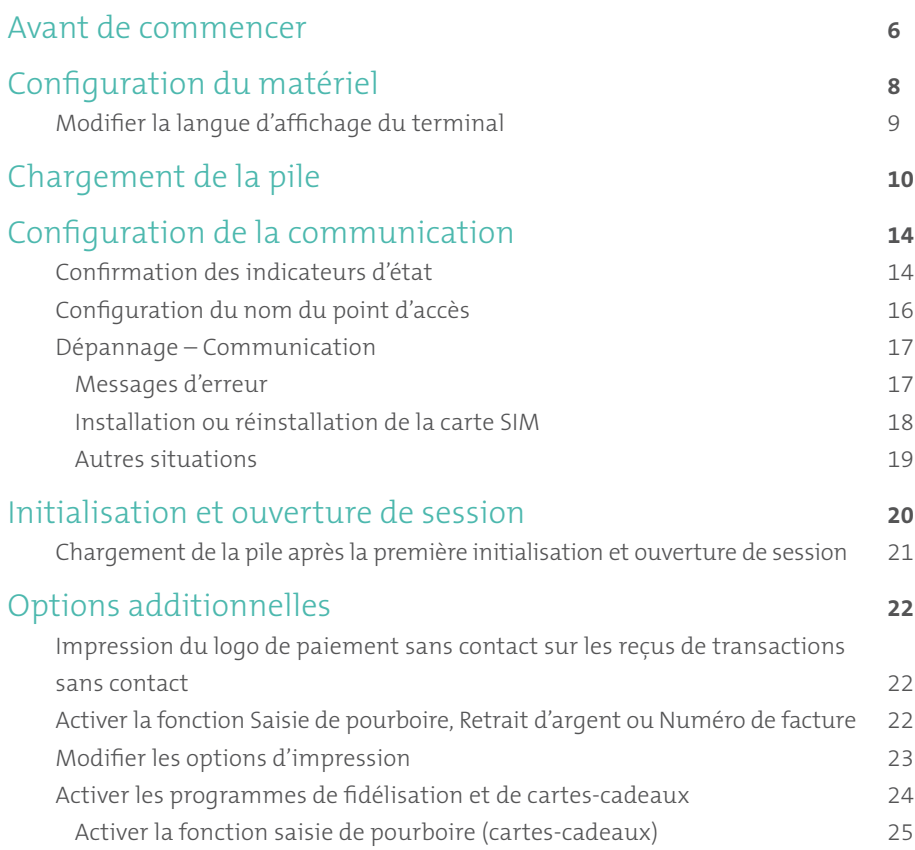

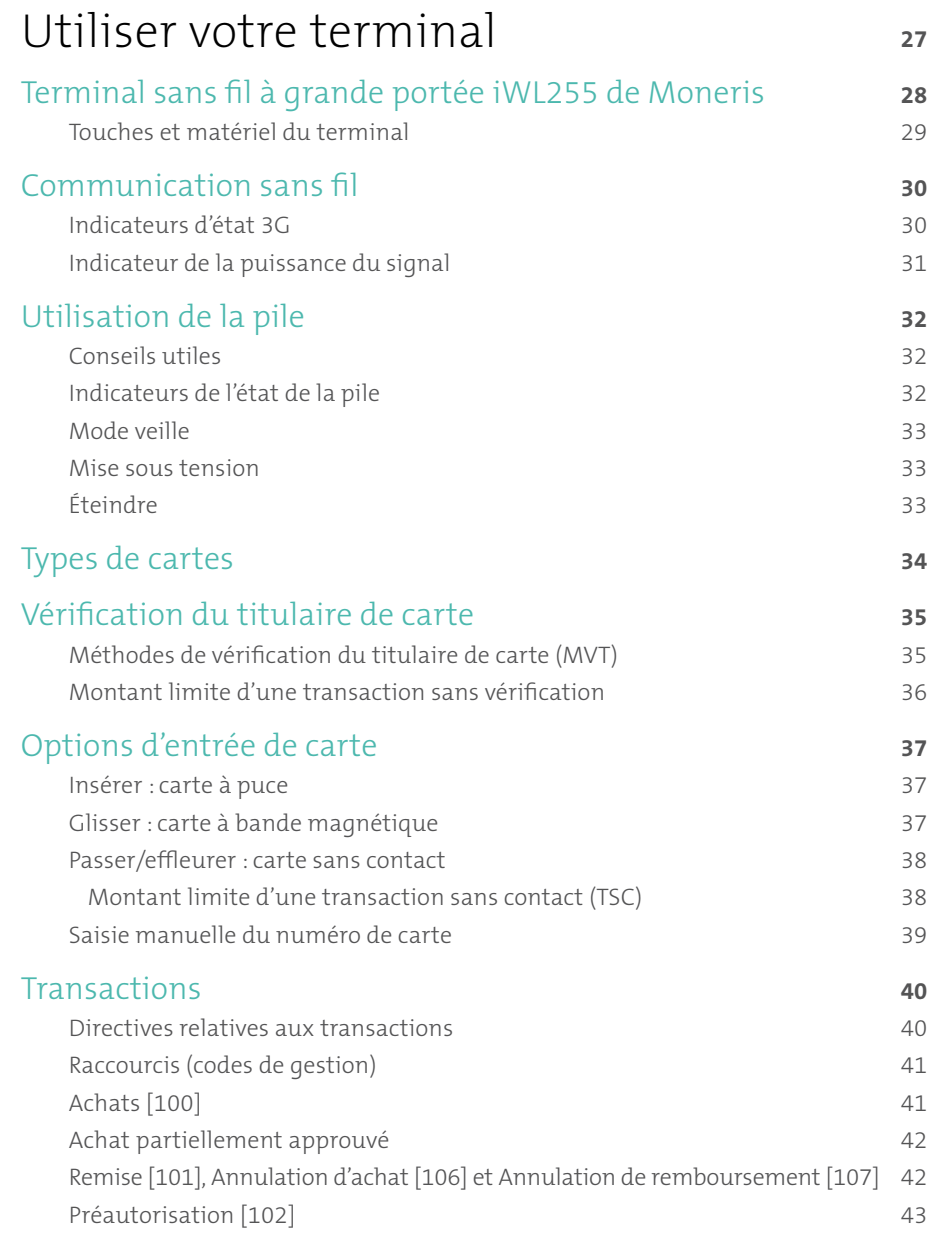

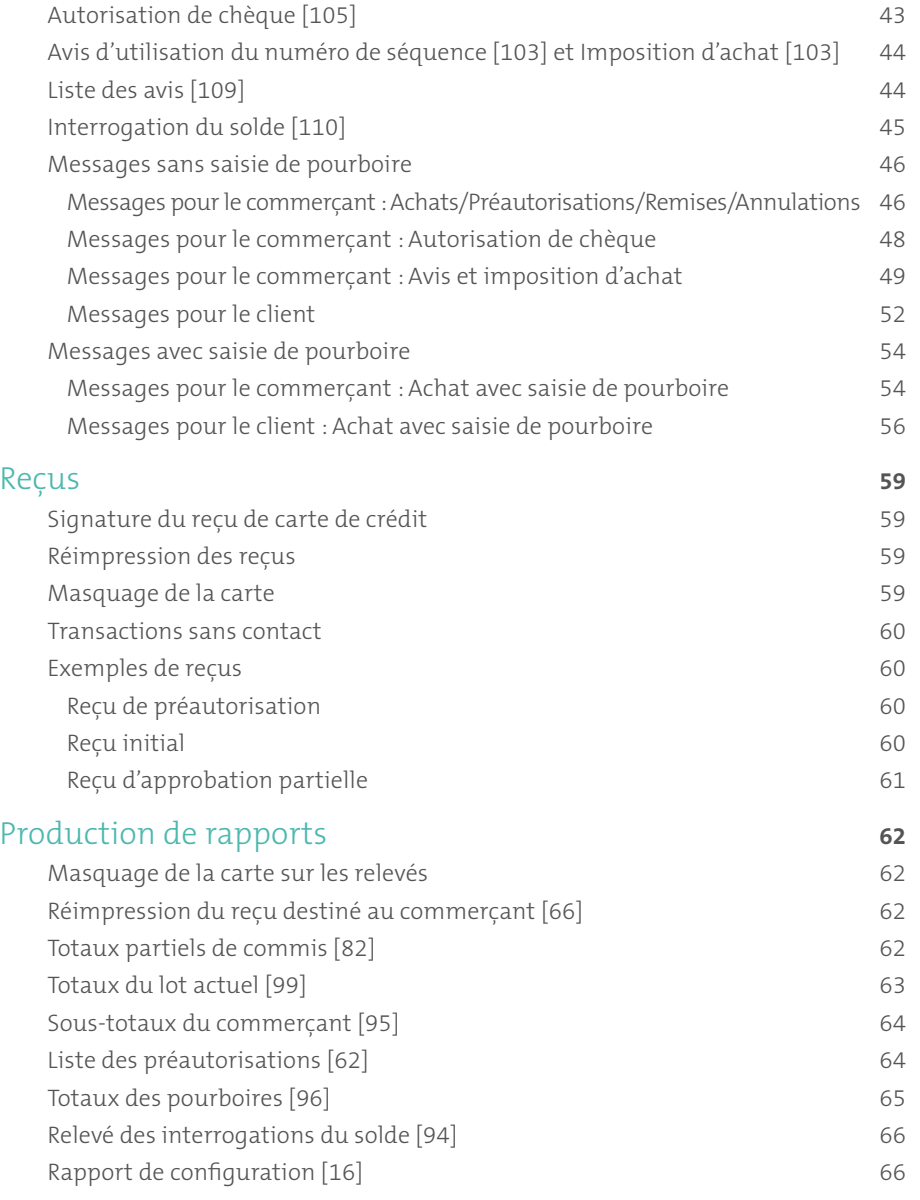

#### Opérations administratives **67**

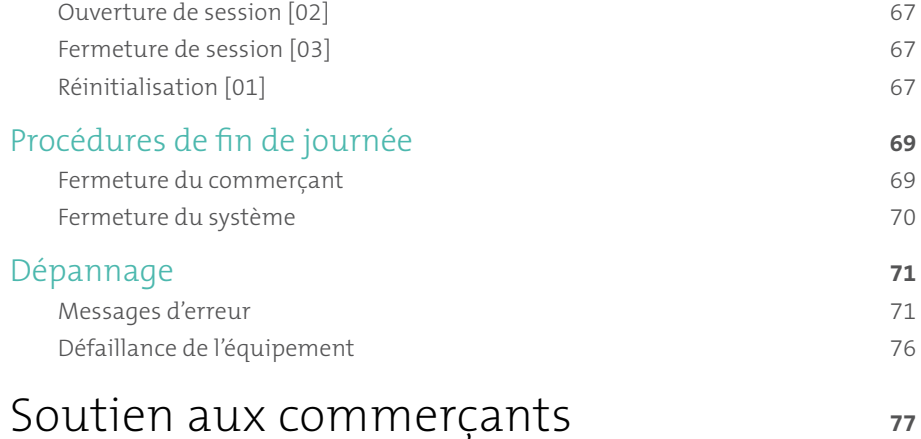

# Initialiser votre terminal

Cette section explique tout ce que vous devez savoir pour initialiser votre terminal iWL255.

Vous pouvez aussi regarder nos vidéos d'initialisation à **[moneris.com/soutien](http://www.moneris.com/soutien)**.

## Avant de commencer

- 1. Vérifiez que vous avez reçu tous les articles nécessaires dans votre trousse de bienvenue. Voir page 7.
- 2. Assurez-vous d'avoir les renseignements suivants :
	- **Votre ID de commerçant** de 13 chiffres (que vous pouvez trouver dans votre courriel d'accueil).
	- Responsabilité relative au règlement (que vous pouvez trouver dans votre courriel d'accueil) :

**Fermeture par le système** (Moneris ferme automatiquement votre lot à la fin de chaque journée) ou **Fermeture par le commerçant** (il vous incombe de fermer le lot à la fin de chaque journée).

- Le nom de votre fournisseur de réseau sans fil (que vous pouvez trouver dans votre courriel de confirmation envoyé par Moneris).
- Fonctions optionnelles p.ex. **cartes de fidélité**, **cartes-cadeaux**, **ID de terminal Ernex** (que vous pouvez trouver dans votre lettre d'accueil au programme de cartes-cadeaux et de fidélisation de Moneris).

S'il vous manque l'un des éléments obligatoires ci-dessus, veuillez appeler le service à la clientèle de Moneris au **1 866 319-7450**.

3. Passez à la rubrique *Configuration du matériel* (voir page 8).

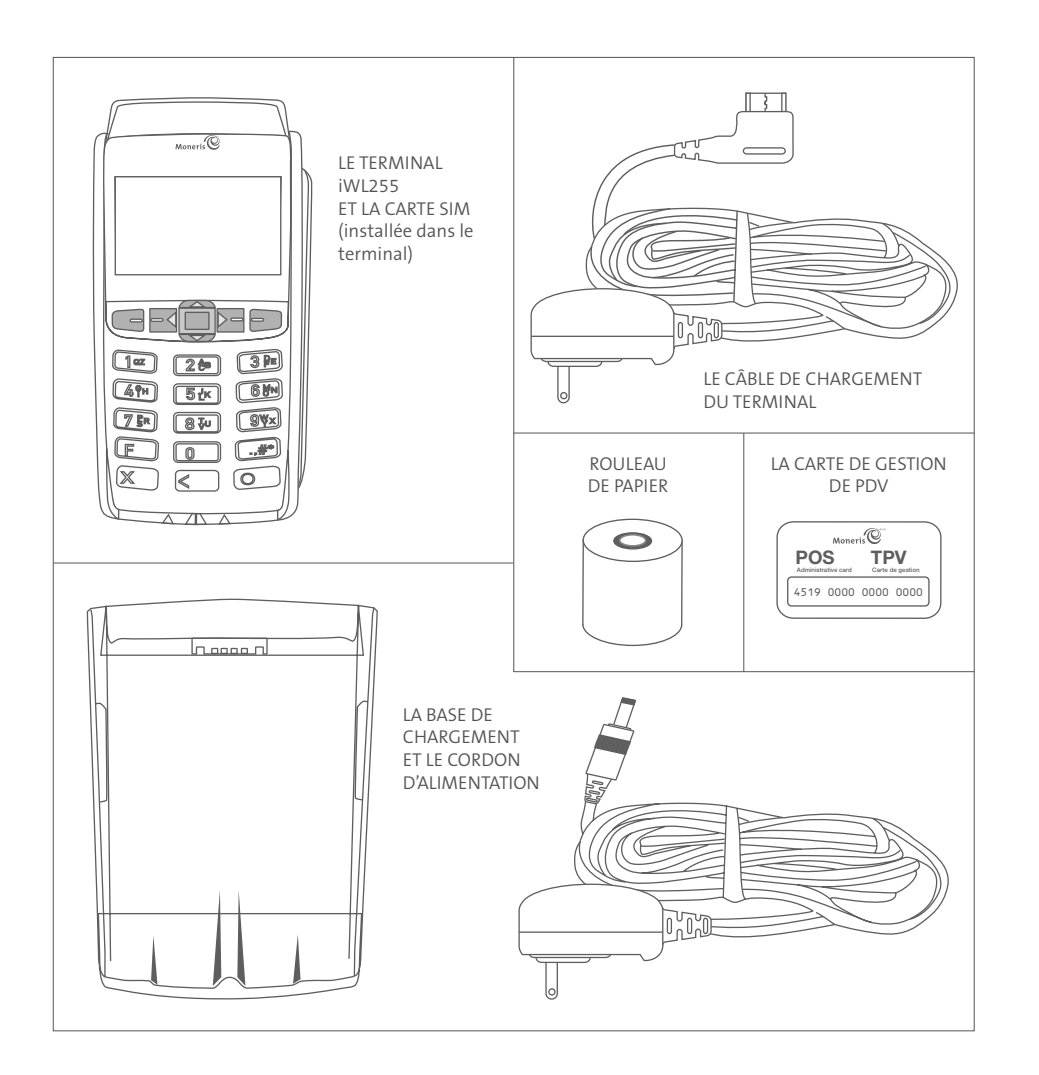

# Configuration du matériel

Suivez les instructions ci-dessous pour installer le matériel du terminal.

#### **Installation du rouleau du papier**

a. Soulevez le loquet de l'imprimante et tirez pour ouvrir le couvercle et accéder au compartiment à papier.

b. Insérez le rouleau de papier dans le compartiment en vous assurant que le papier se déroule du bas du compartiment vers l'avant du terminal.

- c. Déroulez le rouleau de sorte que le papier dépasse d'au moins un pouce (2,5 cm) au-delà du bord du panneau avant.
- d. Fermez le couvercle et appuyez dessus pour le remettre en place, de sorte que le papier puisse se dérouler entre le couvercle fermé et le panneau.

ROULEAU DE PAPIER

PAPIER (PARTIE QU DÉPASSE)

PANNEAU AVANT

LOQUET DE L'IMPRIMANTE (RELEVÉ)

 *Remarque : Pour faire défiler le rouleau de papier lorsque le couvercle est fermé, vous devez maintenir enfoncée la touche jaune quand le terminal est allumé. N'essayez JAMAIS de dérouler le rouleau de papier manuellement en tirant dessus, car vous risquez d'endommager l'imprimante.*

e. Passez à la rubrique *Modifier la langue d'affichage du terminal* (voir page 9).

### Modifier la langue d'affichage du terminal

Si l'écran s'affiche « TERMINAL SET UP REQUIRED » en anglais, changez la langue d'affichage du terminal au français.

- 1. Appuyez deux fois sur la touche **....** entrez **04** et appuyez sur la touche verte  $\Box$ .
- 2. Faites défiler la liste jusqu'à « FRANCAIS » et appuyez sur la touche verte **...**
- 3. Appuyez deux fois sur la touche rouge  $\mathbb{Z}$ .

Maintenant, l'écran s'affiche « CONFIG TERMINAL REQUISE ».

4. Passez à la rubrique *Chargement de la pile* (voir page 10).

# Chargement de la pile

- 1. Vous pouvez charger la pile du terminal en utilisant l'une des méthodes suivantes :
	- **Base de chargement** (voir ci-dessous)
	- **Câble de chargement du terminal** (voir page 11)

*Recommandations : Toujours brancher le cordon d'alimentation dans la source de courant en dernier pour éviter les surtensions. Utilisez une barre d'alimentation équipée d'une protection anti-surtensions, si possible. Pour ne pas endommager votre nouveau terminal, n'utilisez pas le cordon d'alimentation de votre terminal existant.*

**Important : Vous devez utiliser l'adaptateur et le cordon d'alimentation fournis par Moneris avec votre terminal iWL255 de Moneris et sa base. Faute de quoi, le terminal pourrait mal fonctionner ou s'endommager.**

#### **Utilisation de la base de chargement**

a. Repérez le cordon d'alimentation de la base de chargement.

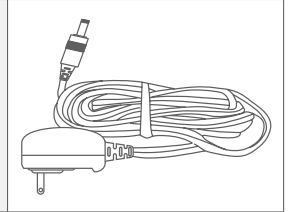

PORT D'ALIMENTATION

b. Insérez le connecteur du cordon d'alimentation dans le petit port circulaire (port d'alimentation) à l'arrière de la base.

 *Remarque : L'arrière de la base peut ne pas apparaître exactement comme illustré ici. Les ports, à l'exception du port d'alimentation, peuvent ne pas être visibles ou peuvent être plafonné.*

c. Branchez l'autre extrémité du cordon dans une prise murale fonctionnelle. *Ce tableau se poursuit à la page suivante.*

#### **Utilisation de la base de chargement – suite**

d. Placez le terminal sur sa base (de manière à ce que les surfaces de contact au bas du terminal s'emboîtent dans les broches métalliques de la base).

e. Lorsque le terminal s'allume, rendez-vous à l'étape 2 à la page 12.

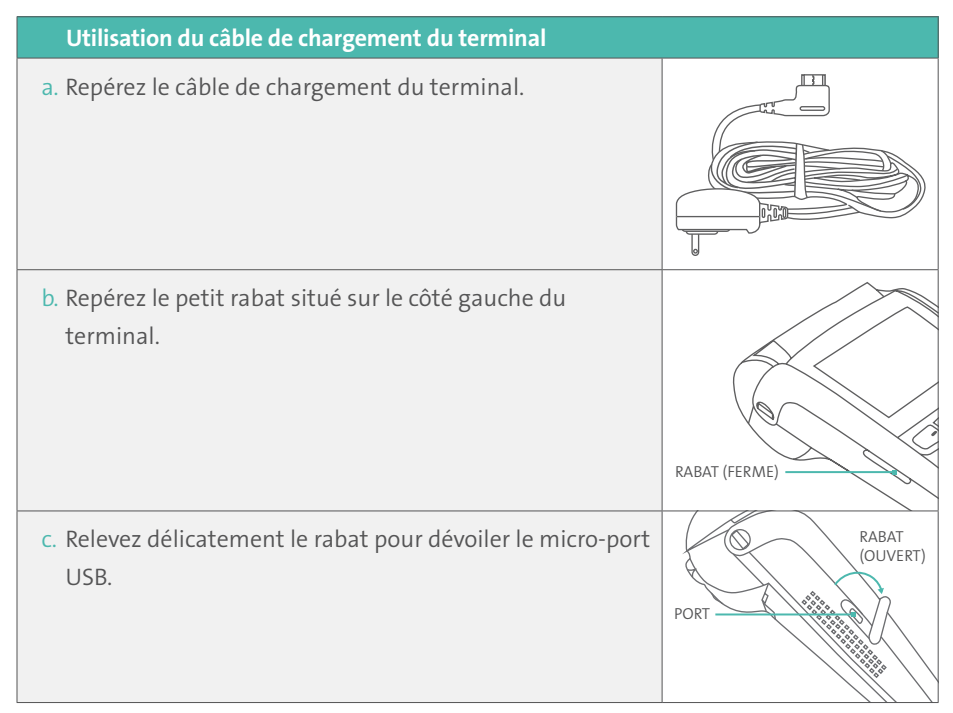

**BROCHES** MÉTALLIQUES

TERMINAL

BASE

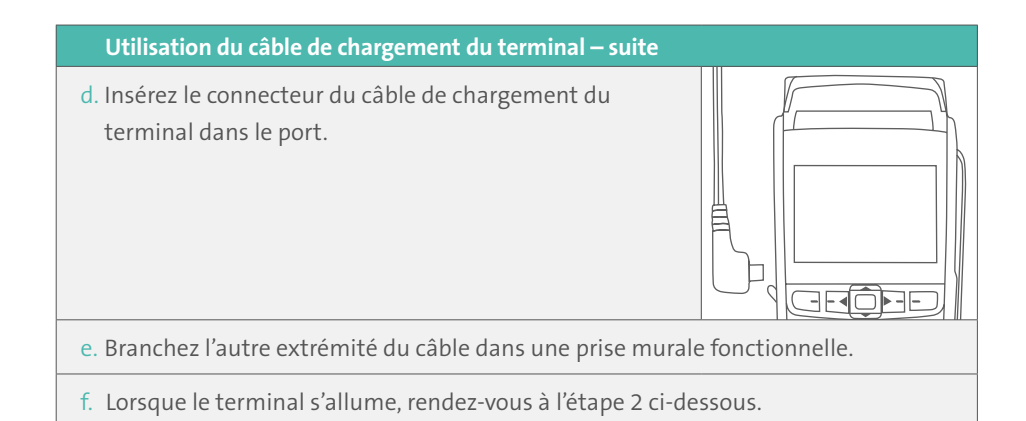

- 2. Attendez que l'invite TERMINAL SETUP REQUIRED s'affiche. (Cela devrait prendre environ 60 secondes.)
- 3. Repérez l'**icône de la pile** au haut de l'écran du terminal :

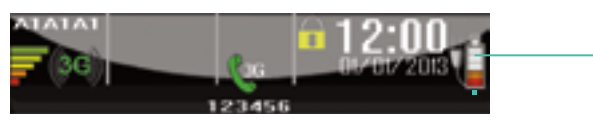

*Remarque : Selon le niveau de charge de la pile, certaines ou la totalité des cinq barres de l'icône peuvent s'afficher en gris. Les autres icônes figurant au haut de l'écran peut être différente de celle ci-dessus, tout dépendant du fournisseur de réseau sans fil pour lequel votre terminal est configuré.*

4. Attendez que le niveau de charge de la pile atteigne 100 % (c'est-à-dire lorsque les cinq barres de l'icône s'affichent en couleur, et que les barres cessent de clignoter). Cela peut prendre environ trois heures.

*Remarque : La « fiche » de l'icône ne s'affiche que si le terminal est branché à une prise électrique externe.*

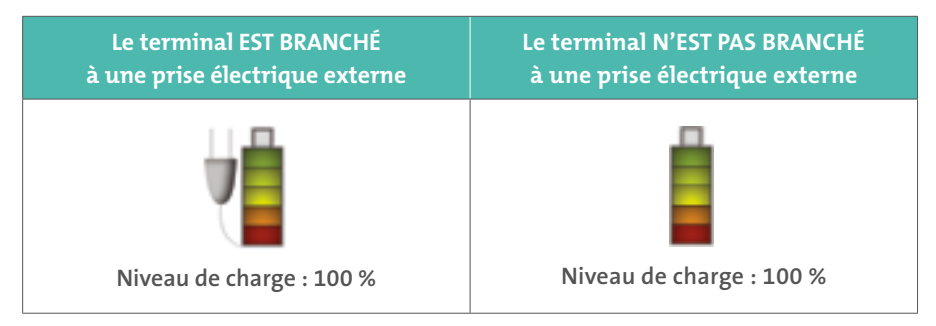

- 5. Une fois la pile entièrement chargée, vous pouvez retirer le terminal de la base (ou débrancher le câble de chargement du terminal, le cas échéant) avant de poursuivre la procédure de configuration.
- 6. Passez à la rubrique *Configuration de la communication* (voir page 14).

# Configuration de la communication

Votre terminal doit être configuré de façon à communiquer avec le serveur de Moneris. Selon la carte SIM que vous avez installée, deux options s'offrent à vous :

- Si la carte SIM utilise le réseau « **Bell** », rendez-vous à la rubrique *Configuration du nom du point d'accès* à la page 16.
- Autrement (c.-à-d. si la carte utilise un réseau autre que celui de « Bell »), aucun changement du point d'accès par défaut n'est nécessaire. Rendez-vous à la rubrique *Confirmation des indicateurs d'état* ci-dessous.
- Si vous n'êtes pas certain du réseau de la carte SIM, consultez le courriel de confirmation envoyé par Moneris, et suivez les étapes ci-haut.

### Confirmation des indicateurs d'état

1. Vérifiez que les trois icônes suivantes (a, b et c) s'affichent au haut de l'écran du terminal :

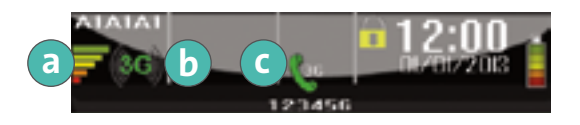

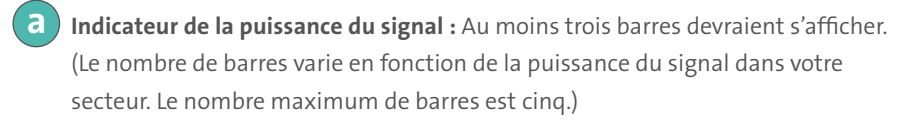

**Icône 3G**, en vert **de ca** ou en gris **that** 

**Icône de combiné**, en vert et en position debout <sup>36</sup> ou en gris et en position horizontale ...

2. Selon le message que vous obtenez, vous avez deux options :

- Si les icônes s'affichent telles que décrites à l'étape 1, passez à la rubrique *Initialisation et ouverture de session* à la page 20.
- Si les icônes sont différentes et/ou que vous obtenez le message d'erreur « ECHEC 3G… » pendant la configuration du nom du point d'accès (utilisateurs de Bell), ou le message « No SIM » s'affiche, passez à la rubrique *Dépannage – Communication* à la page 17.

#### **Conseils pour naviguer dans les menus**

- Pour répondre « oui » ou « yes » à toutes les questions et pour faire défiler le menu vers le bas, appuyez sur la touche
- Pour répondre « non » ou « no » et pour faire défiler le menu vers le haut, appuyez sur la touche **.**
- Pour choisir une option de menu ou terminer la saisie de l'information et passer à l'étape suivante, appuyez sur la touche verte  $\Box$ .

### Configuration du nom du point d'accès

- 1. Appuyez deux fois sur la touche  $\overline{u}$ .
- 2. Lorsque le message « ENTRER CDE DE GESTION » s'affiche, entrez **12**, et appuyez sur la touche verte **.**
- 3. Lorsque le menu « CONFIG 3G » s'affiche, appuyez sur la touche verte pour choisir APN.
- 4. Faites défiler le menu vers le bas jusqu'à « MONBLPUB », et appuyez sur la touche  $vert = \Box$ .
- 5. Lorsque le menu « CONFIG 3G » s'affiche, appuyez sur la touche rouge  $\blacksquare$ .
- 6. Lorsque le message « CONNEXION AU 3G PATIENTEZ SVP » s'affiche, patientez pendant que le terminal communique avec le réseau sans fil 3G.
- 7. Vous avez deux options :
	- Si le message « CONNECTE AU 3G APPUYER SUR OK » s'affiche, appuyez sur la touche verte **.** Rendez-vous à l'étape 8.
	- Si le message « ECHEC 3G ... » s'affiche, appuyez sur la touche verte **Dand**. Voir *Dépannage – Communication* à la page 17.
- 8. Lorsque le message « REINITIALISATION REQUISE » s'affiche, rendez-vous à la rubrique *Confirmation des indicateurs d'état* à la page 14.

### Dépannage – Communication

#### **Messages d'erreur**

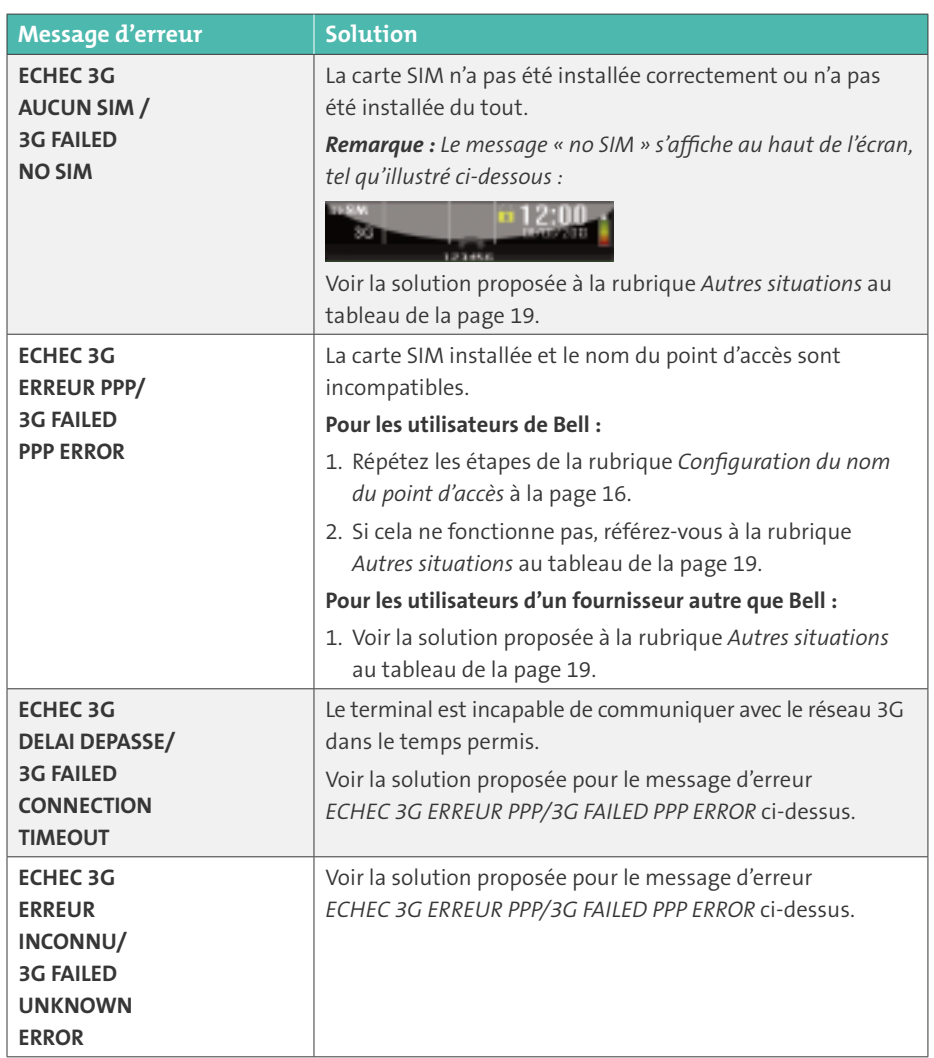

#### **Installation ou réinstallation de la carte SIM**

Suivez ces étapes, comme nécessaire, pour installer ou réinstaller la carte SIM, ou pour déterminer le fournisseur du réseau sans fils figurant sur la carte.

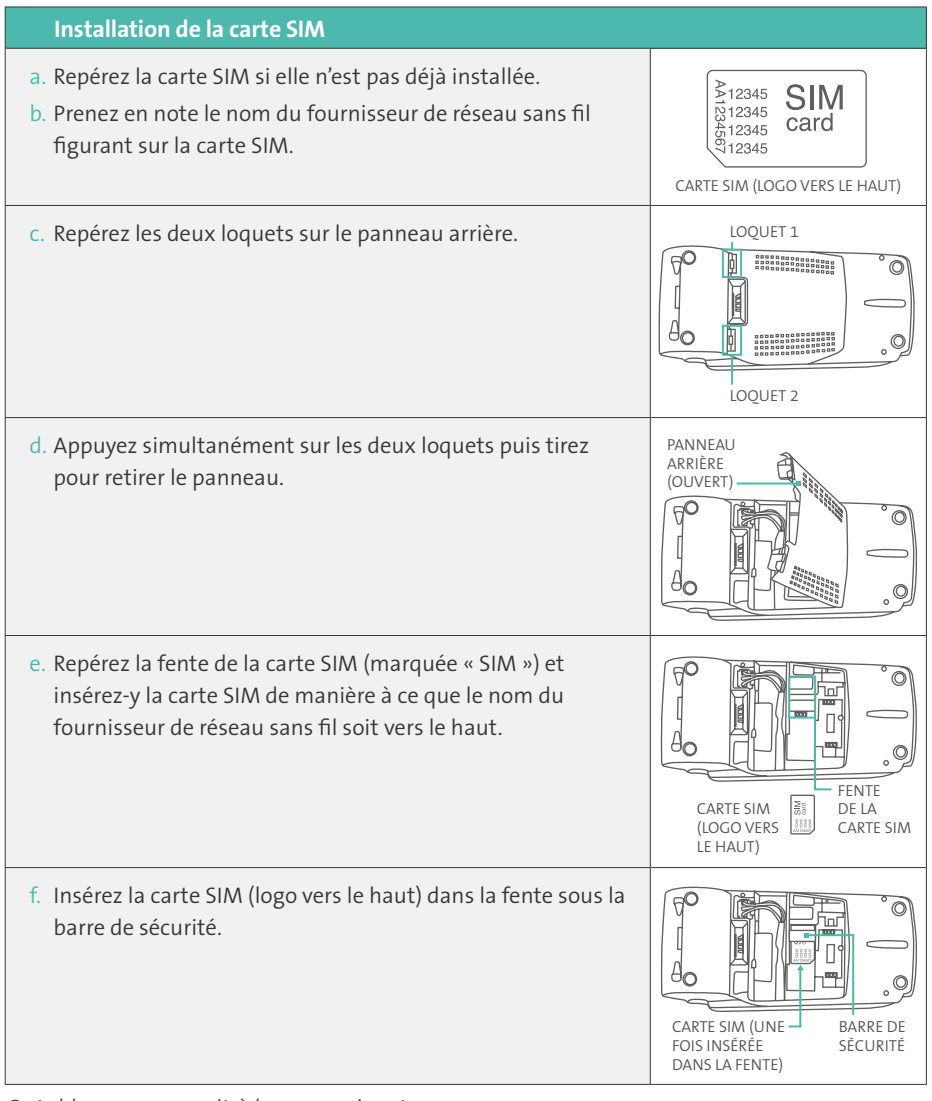

#### **Installation de la carte SIM – suite**

g. Refermez le panneau arrière et appuyez près des loquets jusqu'à se que le panneau se verrouille.

#### **Autres situations**

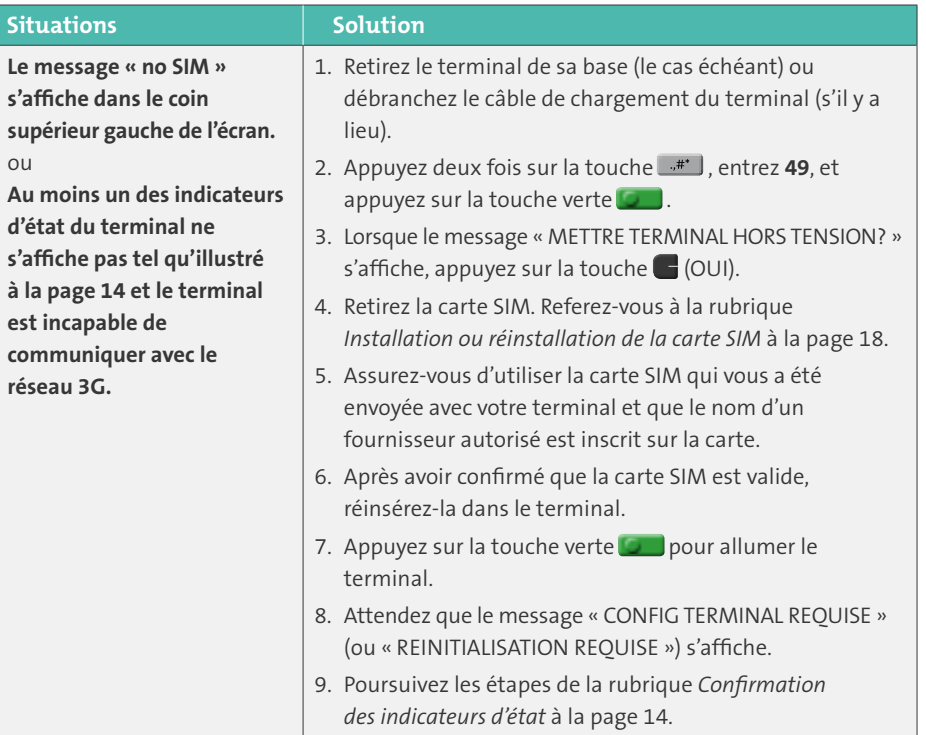

*Ce tableau se poursuit à la page suivante.*

LOQUET 1

 $\circledcirc$  $\subset$ 

 $\circ$ 

ြု

 $\theta_{\rm O}$ 

LOQUET 2

# Initialisation et ouverture de session

Avant de traiter des transactions, vous devez initialiser votre terminal à l'aide du serveur de Moneris et ouvrir une session.

- 1. Appuyez deux fois sur la touche  $\overline{a}$ ; entrez **01** et appuyez sur la touche verte  $\overline{a}$ .
- 2. Lorsque le terminal affiche « ID DU COMMERCANT », entrez votre **ID de commerçant** de 13 chiffres et appuyez sur la touche verte  $\Box$ .
- 3. Lorsque le terminal affiche « NUMERO DE TELEPH », appuyez simplement sur la touche verte **.**.
- 4. Patientez pendant que le terminal communique avec le serveur de Moneris. Après quelques instants, l'écran affichera « ENVOYER », « RECEVOIR », et « EN TRAITEMENT ».
	- Si le message « GLISSR CARTE ADM » s'affiche, **glissez l'une de vos cartes de gestion de PDV** (fournies avec votre nouveau terminal).
- 5. Patientez pendant que le terminal communique avec le serveur de Moneris pour ouvrir une session.
- 6. Une fois que l'initialisation et l'ouverture de session réussies, l'écran devrait afficher « ACHAT ENTRER MONTANT ». Ce sera l'écran principal (p. ex., l'écran « PRET ») qui s'affichera toujours lorsque le terminal est prêt.
- 7. Si vous avez besoin de faire défiler le rouleau de papier, vous devez maintenir enfoncée la touche jaune superbant que le terminal est allumé.

 *Remarque : Une fois que le rouleau de papier est en place et que le couvercle de l'imprimante est fermé, n'essayez JAMAIS de dérouler le rouleau manuellement en tirant dessus, car vous risquez d'endommager l'imprimante.*

- 8. Avant d'utiliser le terminal, lisez la rubrique *Chargement de la pile après la première initialisation et ouverture de session* (à la page 21).
- 9. Votre terminal est prêt à traiter des transactions.

### Chargement de la pile après la première initialisation et ouverture de session

- 1. Voici quelques conseils pour prolonger la durée de vie de la pile de votre terminal :
	- Après la première charge, le rechargement complet de la pile prend environ 3 heures.
	- Au mois ou aux deux mois, laissez la pile se décharger complètement pour forcer le terminal à s'éteindre. (Le message « BATTERIE FAIBLE!!! RECHARGER TERMIN » s'affichera juste avant la mise hors tension de l'appareil.)
- 2. Pour plus amples renseignement sur la utilisation de la pile, voir page 32.

# Options additionnelles

Plusieurs options peuvent être activées sur votre terminal pour en améliorer la fonctionnalité.

*Remarque : Toutes les instructions de cette section commencent à l'écran « PRET ».*

### Impression du logo de paiement sans contact sur les reçus de transactions sans contact

Si cette fonction est activée, le logo de paiement sans contact s'imprimera sur les reçus de transaction sans contact.

- 1. Appuyez deux fois sur la touche  $\mathbb{R}^n$ , entrez **08** et appuyez sur la touche verte  $\Box$ .
- 2. Faites défiler vers le haut jusqu'à « SNS CTACT LOGO » et appuyez sur la touche verte .
- 3. Faites défiler vers le haut jusqu'à « ACTIVER » et appuyez sur la touche verte  $\Box$ .
- 4. Appuyez deux fois sur la touche rouge **X** pour retourner à l'écran « PRET ».

### Activer la fonction Saisie de pourboire, Retrait d'argent ou Numéro de facture

- 1. Appuyez deux fois sur la touche  $\overline{u}$ , entrez 08 et appuyez sur la touche verte  $\overline{u}$ .
- 2. Faites défiler le menu vers le bas jusqu'à l'option désirée (p. ex., « ENTREE DU POURB », « RETR D'ESPECES » ou « NO. FACTURE ») et appuyez sur la touche verte **...**.
	- Si vous activez la saisie de pourboire, vous devez prendre les mesures supplémentaires suivantes :
	- a. Faites défiler le menu vers le bas jusqu'au mode de saisie de pourboire (p. ex., « POURB MONTANT » ou « POURB POURCENT » ou « POURB PAR \$ET% »), et appuyez sur la touche verte **our**
	- b. Appuyez sur la touche rouge **X**, et allez à l'étape 4.
- 3. Activez l'option en appuyant sur la touche  $\Box$  (OUI).
- 4. Appuyez deux fois sur la touche rouge **[2014**] pour retourner à l'écran « PRET ». *Remarque : Pour modifier les valeurs par défaut des options de pourboire et de retrait d'argent, ou pour activer la fonction rehaussée de saisie de pourboire, consultez le*  Manuel d'utilisation du terminal sans fil à grande portée iWL255 de Moneris *en format WebHelp à l'adresse* **[moneris.com/soutien](http://moneris.com/soutien)***.*

### Modifier les options d'impression

L'imprimante est configurée de manière à imprimer automatiquement le deuxième reçu 10 secondes après l'impression du premier.

*Remarque : Pour imprimer le deuxième reçu sans attendre, appuyez simplement sur la touche verte* .

Pour modifier ce paramètre :

- 1. Appuyez deux fois sur la touche  $\overline{a}$  , entrez **14** et appuyez sur la touche verte  $\overline{a}$ .
- 2. Faites défiler le menu vers le bas jusqu'à « DELAI ENTR CPS » et appuyez sur la touche  $vert$ erte  $\Box$
- 3. Entrez le **nombre de secondes** voulu entre l'impression automatique du premier et du deuxième reçu et appuyez sur la touche verte **...**

*Remarque : Si vous entrez 99, vous devrez toujours appuyer sur la touche verte pour imprimer le deuxième reçu.*

- 4. Appuyez sur la touche verte pour retourner au menu « CONF IMPRIMANTE ».
- 5. Appuyez deux fois sur la touche rouge **[XIII]** pour retourner à l'écran « PRET ». *Remarque : Achetez vos fournitures de point de vente et vos produits de papier en ligne à*  **[magasin.moneris.com](http://magasin.moneris.com)***.*

### Activer les programmes de fidélisation et de cartes-cadeaux

Vous n'avez pas commandé un programme de fidélisation ou de cartes-cadeaux, mais aimeriez en savoir davantage? Appelez-nous au **1 866 319-7450**.

- 1. Appuyez deux fois sur la touche  $\overline{u}$ , entrez **310** et appuyez sur la touche verte
- 2. Faites défiler le menu vers le bas jusqu'à « ACTIVER ERNEX » et appuyez sur la touche verte **.**
- 3. Appuyez sur la touche pour choisir « OUI ».
- 4. Appuyez sur la touche verte **pour choisir « INITIALISATION ».**
- 5. Entrez l'**ID du terminal Ernex** (que vous pouvez trouver dans votre lettre d'accueil au programme de cartes-cadeaux et de fidélisation Moneris) et appuyez sur la touche verte **...**
- 6. Patientez pendant que le terminal communique ensuite avec le serveur de Moneris.
	- Lorsque le message « EFFACER MEMOIRE DU TERMINAL? » s'affiche, appuyez sur la touche pour choisir « OUI ».
- 7. L'écran « PRET » s'affiche.
- 8. Votre terminal est prêt à traiter des transactions par carte de fidélité et carte-cadeau. Vous trouverez tous les détails sur la procédure pour traiter des transactions :
	- par carte-cadeau, référez-vous au guide *Utilisation de votre terminal pour le programme de carte-cadeau : iWL255 de Moneris*.
	- par carte de fidélité, référez-vous au guide *Utilisation de votre terminal pour le programme de fidélité : iWL255 de Moneris*.

#### **Activer la fonction saisie de pourboire (cartes-cadeaux)**

- 1. Appuyez deux fois sur la touche , entrez **310** et appuyez sur la touche verte .
- 2. Faites défiler le menu vers le bas jusqu'à « ENTREE DU POUR » et appuyez sur la touche  $vert$   $\Box$
- 3. Appuyez sur la touche  $\blacksquare$  pour choisir « OUI ».
- 4. Appuyez sur la touche rouge **[2010**] pour retourner à l'écran « PRET ».

*Remarque : Pour modifier les valeurs par défaut des options de pourboire (cartes-cadeaux) ou pour activer la fonction rehaussée de saisie de pourboire, consultez le* Manuel d'utilisation du terminal sans fil à grande portée iWL255 de Moneris *en format WebHelp à l'adresse* **[moneris.com/soutien](http://www.moneris.com/soutien)***.*

# Utiliser votre terminal

Cette section décrit tout ce que vous devez savoir pour utiliser votre terminal iWL255, y compris la façon d'effectuer des transactions et les processus de fin de journée.

# Terminal sans fil à grande portée iWL255 de Moneris

Utilisez ce terminal sans fil tout-en-un à vos points de vente (PDV) pour faire payer vos clients.

Selon le message à l'écran, vous (et parfois votre client) entrerez l'information dans le terminal. Si votre client est invité à entrer de l'information, remettez-lui l'appareil. Une fois que le client a fini d'entrer l'information, reprenez le terminal et terminez la transaction.

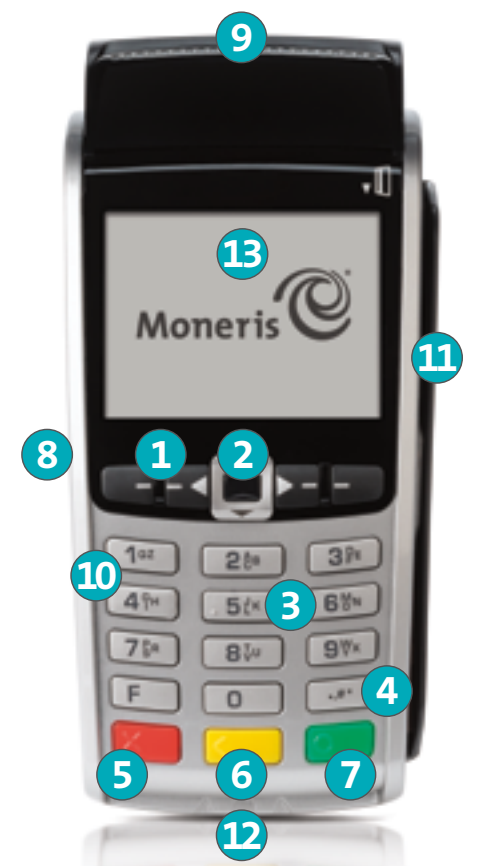

### Touches et matériel du terminal

#### **1** Touches de fonction **1 1 1 1**

- Faites défiler les options qui sont affichées.
- Sélection de l'option affichée au-dessus de la touche. Par exemple, si l'option OUI est affichée au-dessus de la touche , appuyez sur cette touche pour répondre OUI. Si l'icône  $\triangle$  s'affiche au-dessus de la touche  $\Box$ , appuyez sur cette touche pour faire défiler la liste vers le haut.
- Pour sélectionner une option, faites défiler la liste jusqu'à ce que l'option voulue se trouve en surbrillance (p. ex., OUVRIR SESSION plutôt que OUVRIR SESSION), et appuyez sur la touche verte  $\Box$ .

#### **2 Touche de mise hors tension**

• Appuyez seulement lorsque l'écran « PRET » affiche le montant 0,00 \$. Lorsque le message « METTRE TERMINAL HORS TENSION? » s'affiche, choisissez **OUI** pour mettre le terminal hors tension (le terminal ne doit pas être sur la base).

#### **3 Touches alphanumériques**

• Saisie des chiffres, des lettres et de la ponctuation (avec la touche **Admin**).

#### **4 Touche Admin**

- Accès au « MENU PRINCIP » à partir de l'écran « PRET ».
- Sélection de lettres et de ponctuation (avec les touches alphanumériques).

#### **5** Touche rouge d'annulation

- Annulation de la transaction.
- Retour en arrière, un écran à la fois.

#### **6 Touche jaune de correction/d'alimentation en papier**

- Effacement de la donnée entrée, un caractère à la fois.
- Appuyez sur cette touche et maintenez-la enfoncée pour faire défiler le rouleau de papier pour l'impression du reçu.

#### **7 Touche verte OK**

- Acceptation de la donnée affichée.
- Soumission de la donnée.
- Sélection d'un élément du menu en surbrillance.
- **8 Port pour câble de chargement du terminal** (soulever le rabat)

#### **9 Imprimante**

- Pour faire défiler le rouleau de papier, voir l'étape **6** ci-dessus.
- **10 Clavier**
- **11 Lecteur de bandes magnétiques**
- **12 Lecteur de puces**

#### **13 Écran d'affichage/lecteur sans contact (interne)**

*Remarque : Si le rétroéclairage est désactivé (si les touches et l'affichage n'ont plus de luminosité), appuyez sur n'importe quelle touche. Les touches continuent de fonctionner même lorsque le rétroéclairage est désactivé.*

# Communication sans fil

Le terminal sans fil à grande portée iWL255 utilise une communication sans fil de longue portée pour échanger des données avec le serveur de Moneris. Les **indicateurs** suivants (description ci-dessous) qui s'affichent à l'écran du terminal indiquent l'état de la connexion :

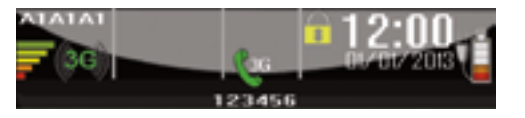

### Indicateurs d'état 3G

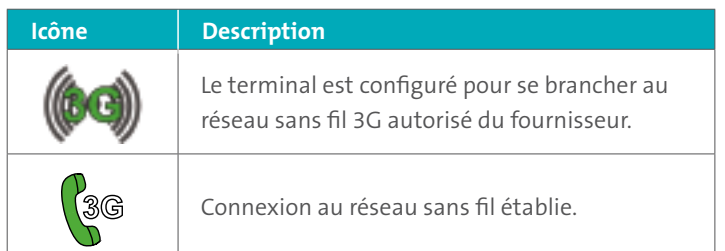

#### **Pour vérifier la communication au réseau sans fil 3G :**

1. Quand le terminal est allumé, vérifiez que les **icônes d'état 3G** ci-dessus s'affichent à l'écran.

*Remarque : Périodiquement, les deux icônes peuvent s'afficher (en gris) :* . *Quand cela se produit, vous pouvez quand même traiter des transactions.*

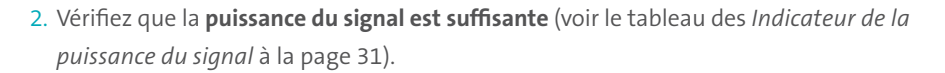

### Indicateur de la puissance du signal

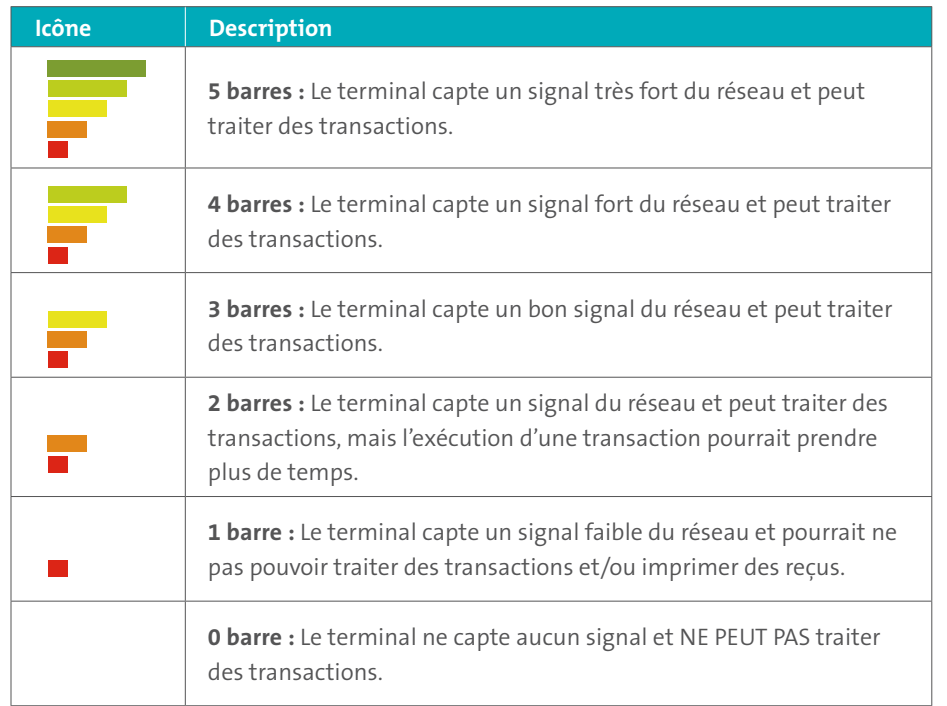

# Utilisation de la pile

Pour conserver la charge de la pile, utilisez l'une des méthodes suivantes :

- **Câble de chargement du terminal :** Branchez une extrémité du câble dans le port se trouvant sur le côté du terminal (voir pages 28 et 29) et l'autre extrémité à une prise murale fonctionnelle.
- **Base de chargement :** Placez le terminal sur une base sous tension.

### Conseils utiles

- Vérifiez le **niveau de charge de la pile** avant utilisation.
- **Éteignez** le terminal lorsque vous ne l'utilisez pas ou qu'il est en train de se recharger.

### Indicateurs de l'état de la pile

L'icône de la pile s'affiche au haut de l'écran et indique l'état/le niveau de charge de la pile.

### **Chargement de la pile**

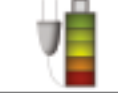

La « fiche » de l'icône ne s'affiche que si le terminal est branché à une prise électrique externe.

#### **Niveau de charge de la pile/l'état**

Les barres de couleur clignotent (une à la fois) pendant que la pile se charge.

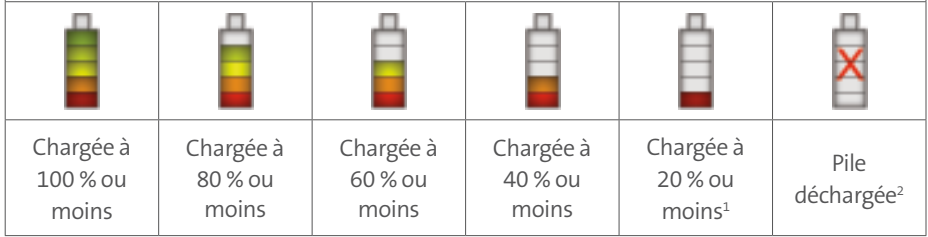

1Rechargez la pile aussitôt que possible. Le terminal risque de s'éteindre. (Si cela se produit, vos données ne seront pas perdues.) 2 Le terminal se met hors tension jusqu'à ce que vous le branchiez à une source d'alimentation. (Vos données ne seront pas perdues si le terminal s'éteint.)

### Mode veille

Le terminal entre en mode veille (le rétro éclairage blanc s'éteint) quand il n'a pas été utilisé pendant un temps préétablie. Pour quitter le mode veille, appuyez sur n'importe quelle touche.

### Mise sous tension

1. Appuyez sur la touche verte  $\Box$ . Si le terminal ne s'allume pas, branchez-le à une source d'alimentation.

### Éteindre

- 1. Assurez-vous que le terminal **n'est pas** branché à une source d'alimentation.
- 2. À l'invite « PRET », appuyez deux fois sur la touche **... butter 49**, et appuyez sur la touche verte  $\Box$ . Lorsque le message « METTRE TERMINAL HORS TENSION? » s'affiche, appuyez sur la touche  $\Box$  (OUI).

# Types de cartes

Le terminal iWL255 de Moneris prend en charge les types de cartes et les formats suivants. Ces types de cartes ne sont pas mutuellement exclusifs. Une seule carte peut bien comprendre une bande magnétique, une puce, et la fonctionnalité sans contact.

#### **Carte à bande magnétique**

- Une carte avec une bande magnétique
- On glisse la carte dans le lecteur de bandes magnétiques de l'appareil

#### **Carte à puce**

- Une carte avec une puce
- On insère la carte dans le lecteur de puces de l'appareil

#### **Carte sans contact**

- Dans le contexte de ce guide, le terme « carte sans contact » comprend :
	- Une carte avec fonctionnalité sans contact; les marques de cartes prises en charge pour les transactions sans contact incluent Visa<sup>MD</sup>, Mastercard<sup>MD</sup>, American Express<sup>MD</sup>, Discover<sup>MD</sup>, et *Interac<sup>MD</sup>*.
	- Un appareil mobile, comme un téléphone intelligent, une tablette, ou une montre intelligente.
	- D'autres articles dotés de la fonctionnalité sans contact, comme les porte-clés et les étiquettes mobiles.
- La carte doit être présentée au lecteur sans contact de l'appareil.
- Tous les formats de cartes sans contact et tous les logiciels qui y sont associés sont la responsabilité du titulaire de la carte (par exemple, télécharger une application de son institution financière).
- Les titulaires de cartes possédant un appareil mobile (un téléphone intelligent, par exemple) sont responsables de télécharger l'information de leurs cartes dans leur portefeuille éléctronique.

# Vérification du titulaire de carte

### Méthodes de vérification du titulaire de carte (MVT)

De nombreuses transactions requièrent une vérification du titulaire de carte. Cela signifie que votre client doit prouver qu'il est le véritable titulaire de carte en employant l'une des méthodes de vérification suivantes. Le terminal invitera le client (ou le commerçant) à utiliser la méthode de vérification appropriée.

Lorsqu'une vérification est requise, suivez ces instructions générales :

- si la carte est glissée pour effectuer la transaction, le titulaire de carte doit signer la copie du reçu du commerçant.
- si la carte est insérée pour effectuer la transaction, le titulaire de carte doit saisir son NIP sur le terminal. Dans certains cas, le titulaire pourrait devoir signer la copie du reçu du commerçant.
- si la carte est présentée au terminal (paiement sans contact) pour effectuer la transaction, le titulaire doit signer la copie du reçu du commerçant.
- si un appareil mobile est présenté au terminal (paiement sans contact) pour effectuer la transaction, le titulaire de carte doit saisir son mot de passe sur son appareil mobile. Si le titulaire a déjà saisi son mot de passe, il ne sera pas réinvité à le faire au cours de la transaction.

### Montant limite d'une transaction sans vérification

- Il s'agit du montant maximal en dollar permis pour une transaction par **carte de crédit présentée** (paiement sans contact) sans vérification du titulaire de carte.
- Pour déterminer le montant limite d'une transaction sans vérification effectuée par carte, imprimez un rapport de configuration (voir les instructions à la page 66). La section « LIMITES MVT » se trouve vers la fin du rapport, et la « LIMITE MVT INTER » se trouve sous chaque type de carte.
- Si le montant final de la transaction est supérieur au montant limite spécifié (égal ou supérieur pour les cartes Visa), le titulaire de carte doit employer l'une des méthodes de vérification décrites à la page 35.
- Dans la plupart des cas, la limite du montant ne s'applique pas :
	- aux transactions effectuées par carte de crédit glissée ou insérée;
	- aux transactions effectuées par carte de débit *Interac* glissée ou insérée.

Ces transactions requièrent une vérification du titulaire de carte, peu importe leur montant.

# Options d'entrée de carte

### Insérer : carte à puce

- 1. Attendez que le message « GLISSER OU INSERER CARTE » ou « GLISSER, INSERER, OU PRESENTER CARTE » s'affiche sur le terminal.
- 2. Vous ou le titulaire de la carte devez insérer la carte dans le lecteur de puces de l'appareil.
- *Remarque : À moins d'indication contraire à l'écran, ne glissez pas une carte à puce dans le lecteur de bandes magnétiques même s'il y a une bande magnétique sur la carte.*

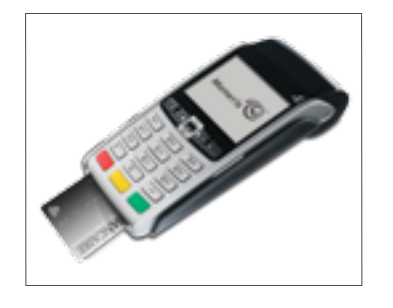

- 3. Il est possible que le client soit invité à **entrer un NIP**.
- 4. **Ne pas retirer** la carte à puce du lecteur tant que le message « RETIRER CARTE » ne s'affiche pas.

#### Glisser : carte à bande magnétique

- 1. Attendez que le message « GLISSER LA CARTE » ou « GLISSER OU INSERER CARTE » ou « GLISSER, INSERER, OU PRESENTER CARTE » s'affiche sur le terminal.
- 2. Glissez la carte dans le lecteur de bandes magnétiques de l'appareil.

 *Remarque : Si la carte est dotée d'une puce et que votre compte de commerçant est configuré pour accepter les cartes à puce, vous devez insérer la carte dans le lecteur de puces.*

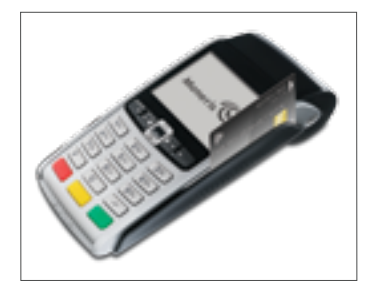

### Passer/effleurer : carte sans contact

- 1. Attendez que le message « GLISSER, INSERER, OU PRESENTER CARTE » s'affiche sur le terminal.
- 2. Le client doit effleurer l'icône sur l'écran avec sa carte.

 *Remarque : Le client n'a pas besoin d'entrer un NIP sur le terminal. Cependant, si le client utilise un appareil mobile, il pourrait devoir entrer un mot de passe sur son téléphone intelligent ou sur sa tablette.*

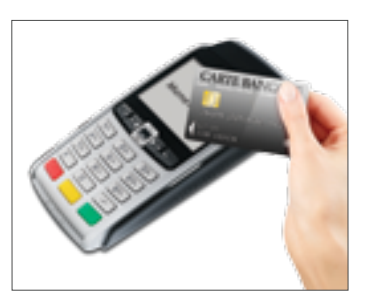

- 3. Prenez note de ce qui suit :
	- Votre compte de commerçant doit être adéquatement configuré pour permettre l'utilisation du mode sans contact.
	- Seules les transactions d'achat, de remboursement, et les interrogations de solde peuvent être traitées à l'aide d'une carte sans contact.
	- Le montant de la transaction doit être égal ou inférieur au montant limite des transactions sans contact (voir *Montant limite d'une transaction sans contact (TSC)* au-dessous).
	- La carte doit être placée à une distance maximale de 1,3 cm (0,5 po) du lecteur, mais il n'est pas nécessaire que la carte touche le lecteur sans contact.
	- Le client doit avoir la carte en main (c.-à-d., le client ne peut laisser la carte dans son portefeuille et effleurer le lecteur avec ce dernier).

#### **Montant limite d'une transaction sans contact (TSC)**

Pour chaque carte, il y'a un montant limite fixé pour des transactions avec une carte sans contact.

• **Cartes de crédit (et quelques cartes de débit):** Pour déterminer le montant limite des transactions fixé pour une carte sans contact, imprimez un rapport de configuration (voir page 66). Recherchez la ligne « LIMITE TRANS INTER » se trouvant à la fin du rapport dans la section « LIMITES MVT » sous le type de carte. Un montant limite de 9999 signifie qu'il n'y a pas de montant maximal.

*Remarque : Si une carte de crédit sans contact est présentée pour une transaction d'un montant supérieur au montant limite de TSC fixé pour la carte, le terminal affiche le message « TRANSACTION SANS CONTACT LIMITE DEPASSEE » (voir page 74).*

- **Appareils mobiles :** Pour Mastercard, recherchez « LIMITE TRANS MC-M ». Si la limite indiquée est de 9999, cela signifie qu'il n'y a pas de montant limite fixé pour les transactions Mastercard sans contact effectuées à l'aide d'un appareil mobile. Pour toutes les autres cartes, utilisez « LIMITE TRANS INTER », comme expliqué à la page 38.
- **Cartes Flash** *Interac* **:** Le montant limite des TSC est programmé sur la carte et ne figure dans aucun rapport produit par le terminal.

*Remarque : Si une carte Flash* Interac *est présentée pour une transaction d'un montant supérieur au montant limite de TSC fixé pour la carte, le terminal affiche le message « ERREUR-LECT S C INSERER OU GLISSER LA CARTE » (voir page 72).*

### Saisie manuelle du numéro de carte

Si toutes les tentatives de saisie de la carte échouent, il est possible de saisir manuellement le numéro d'une carte de crédit et de certaines cartes de débit à puce.

- 1. Attendez que le message « GLISSER LA CARTE » ou « GLISSER OU INSERER CARTE » ou « GLISSER, INSERER, OU PRESENTER CARTE » s'affiche sur le terminal.
- 2. **Entrez le numéro de la carte** sur le terminal et appuyez sur la touche verte **de la**
- 3. **Entrez la date d'expiration de la carte (MMAA)** au terminal et appuyez sur la touche  $vert = \vert \Box \vert$ 
	- Si le message « GLISSR CARTE ADM » s'affiche, glissez votre carte de gestion de PDV dans le lecteur du terminal.
	- Si le message « PRENDRE L'EMPR DE LA CARTE ET FAIRE OK » s'affiche, prenez une empreinte de la carte et appuyez sur la touche verte  $\Box$ .

Toutes les procédures décrites dans le présent guide commencent à l'écran « PRET ». Pour accéder à l'écran « PRET » à partir d'un autre écran, appuyez plusieurs fois sur la touche rouge **in la partie de l'antique de l'écran « PRET » s'affiche.** 

#### Directives relatives aux transactions

- 1. Avant de traiter des transactions, vérifiez que la puissance du signal sans fil (voir la rubrique *Indicateur de la puissance du signal* à la page 31) est suffisante.
- 2. Déterminez la transaction à exécuter (p. ex., achat ou remboursement).
- 3. Déterminez le mode de paiement (c.-à-d., carte de crédit ou de débit).
- 4. Entrez les données de la carte au terminal PDV (voir pages 37 à 39).
- 5. Suivez les instructions à l'écran\* (voir pages 46 à 58).
- 6. Traitez les reçus (voir page 59).

*\*Les messages peuvent varier selon la configuration du terminal, celle du commerçant et le type de carte.*

*Remarque : Lorsque certaines cartes de débit sont utilisées, il arrive que les messages relatifs au retrait d'espèces, au choix du compte et à la saisie du NIP s'affichent après que le client vous a rendu le terminal, auquel cas vous devez lui remettre le terminal pour qu'il réponde à ces messages.*

### Transactions Raccourcis (codes de gestion)

Pour éviter d'avoir à passer par les menus pour sélectionner une transaction, utilisez les codes de gestion pour aller directement à la transaction voulue. Dans le présent guide, les codes de gestion sont indiqués entre crochets à côté du nom des transactions (p. ex., **Ouverture de session [02]** signifie que le code de gestion à utiliser pour effectuer une ouverture de session est **02**).

**Pour utiliser un code de gestion :**

- 1. Appuyez sur la touche  $\Box$ #\* jusqu'à ce que le message « ENTRER CDE DE GESTION » s'affiche.
- 2. **Entrez le code de gestion**, et appuyez sur la touche verte **la de la control de la control de la control de la control de la control de la control de la control de la control de la control de la control de la control d**

La transaction s'affiche.

**Pour imprimer une liste de tous les codes de gestion :**

- 1. Appuyez sur la touche  $\mathbb{L}^*$  jusqu'à ce que le message « ENTRER CDE DE GESTION » s'affiche.
- 2. **Entrez 40**, et appuyez sur la touche verte  $\Box$ . La liste s'imprime.

### Achats [100]

Achat d'un bien ou d'un service réglée par carte de crédit ou de débit.

- 1. Si « ACHAT » est la transaction par défaut : **entrez le montant de l'achat**. (Sinon, appuyez sur la touche  $\rightarrow$ #', choisissez **OPERATIONS**, puis choisissez **ACHAT** et *entrez le montant* **de l'achat**.)
- 2. Appuyez sur la touche verte **...**
- 3. Suivez les messages pour le commercant :
	- Si la saisie de pourboire est désactivée, reportez-vous au tableau des messages destinés au commerçant à la page 46.
	- Si la saisie de pourboire est activée, reportez-vous au tableau des messages destinés au commerçant à la page 54.

### Achat partiellement approuvé

L'approbation partielle d'une transaction d'achat se produit quand un titulaire paye un achat au moyen d'une carte de crédit prépayée, mais que le solde de la carte prépayée est inférieur au montant de l'achat.

La partie du montant total de la transaction payée au moyen de la carte prépayée est approuvée. Vous obtenez ensuite un message précisant le montant que le titulaire doit encore payer (p. ex., MONTANT DU 5,00 \$). Le titulaire peut payer le montant restant en utilisant un autre mode de paiement (p. ex., par carte de crédit ou de débit).

### Remise [101], Annulation d'achat [106] et Annulation de remboursement [107]

Une remise permet d'inscrire un crédit au compte du titulaire de la carte. Une annulation permet d'annuler un achat initial ou une remise.

*Remarque : Les annulations effectués par carte de crédit doivent être traitées dans le même lot que la transaction initiale.*

- 1. Appuyez sur la touche  $\bullet$  +  $\bullet$ , sélectionnez **OPERATIONS**, puis choisissez la transaction (**REMISE D'ACHAT** ou **ANNUL ACHAT** ou **ANNUL REMISE**).
	- Si le message « GLISSR CARTE ADM » s'affiche, **glissez votre carte de gestion de PDV**.
- 2. **Entrez le montant de la transaction** et appuyez sur la touche verte **de la**

3. Reportez-vous au tableau des messages destinés au commerçant à la page 46. *Remarque : Pour rembourser ou annuler un achat partiellement approuvé, utilisez le montant « TOTAL PAYE » figurant sur le reçu d'approbation partielle. Consultez la page 61.*

### Préautorisation [102]

Autorisation si le montant final de l'achat n'est pas connu (p. ex., dans un hôtel ou une agence de location d'automobiles).

- 1. Si « PREAUTOR » est la transaction par défaut : **entrez le montant de la préautorisation**. (Sinon, appuyez sur la touche ...\*\* J, sélectionnez OPERATIONS, puis sélectionnez **PREAUTORIS** et **entrez le montant de la préautorisation**.)
- 2. Appuyez sur la touche verte **...**
- 3. Reportez-vous au tableau des messages destinés au commerçant à la page 46.

*Remarque : Lorsque le montant final de l'achat est connu, vous devez traiter un avis d'achat au montant final à imputer au même numéro de carte (reportez-vous aux* Options d'avis *aux pages 44 et 45).*

### Autorisation de chèque [105]

- 1. Appuyez sur la touche , sélectionnez **OPERATIONS**, puis choisissez **AUTORIS CHEQUE**.
- 2. Vous avez deux options :
	- Pour traiter une autorisation par carte de crédit, choisissez l'option **CARTE DE CRED**.
	- Pour traiter une autorisation à l'aide du permis de conduire, choisissez l'option **PERM CONDUIRE**.
- 3. **Entrez le montant du chèque** et appuyez sur la touche verte **...**
- 4. Reportez-vous au tableau des messages destinés au commerçant à la page 48.
- 5. Sur le chèque, prenez note du numéro « APPROUVEE » à huit chiffres, puis appuyez sur la touche verte **...**

*Remarque : Aucun reçu ne sera imprimé. Les types d'identification et les codes de province et d'état sont fournis par le service d'autorisation de chèques.*

### Avis d'utilisation du numéro de séquence [103] et Imposition d'achat [103]

Un avis de transaction permet de conclure ou d'annuler une préautorisation. Une imposition d'achat permet de régler un achat autorisé par téléphone.

*Remarque : La transaction d'avis doit être exécutée sur le même terminal que la transaction initiale de préautorisation.*

- 1. Appuyez sur la touche  $\mathbb{R}^*$ , sélectionnez **OPERATIONS** puis AVIS D'ACHAT.
- 2. Reportez-vous au tableau des messages destinés au commerçant à la page 49.
- 3. Après le traitement d'un avis, le message « TROUVER OPER. INITIALE? » s'affiche encore.
- Pour revenir à l'écran « PRET », appuyez deux fois sur la touche rouge  $\blacksquare$
- Pour traiter un autre avis, référez-vous à l'étape 2.

### Liste des avis [109]

Pour exécuter ou annuler une préautorisation à partir d'une liste.

*Remarque : Cette liste (LSTE AVIS ACH) s'imprimera seulement si la fonction de traitement des pourboires est activée. La transaction doit être exécutée sur le même terminal que la transaction initiale de préautorisation.*

- 1. Appuyez sur la touche  $\Box$ #', sélectionnez **OPERATIONS**, puis LSTE AVIS ACH.
	- Si le message « GLISSR CARTE ADM » s'affiche, **glissez votre carte de gestion de PDV**.
	- Si le message « ENTRER CDE ID COMMIS » s'affiche : Pour restreindre les résultats de recherche par ID de commis, **entrez le code du commis**, et appuyez sur la touche verte  $\Box$ . Sinon, pour sélectionner tous les ID de commis, appuyez sur la touche verte **...**
- 2. Lorsque le message « ENTRER MONTANT » ou « DATE » ou « NUMERO DE LOT » s'affiche : Pour restreindre les résultats de la recherche, **entrez les données requises** et appuyez sur la touche verte  $\Box$ . Sinon, pour sélectionner tous les montants, les dates et les lots, appuyez sur la touche verte sans entrer de données.
- 3. Faites défiler la liste jusqu'à la transaction de préautorisation que vous voulez conclure ou annuler (p. ex., « **PA1234 \$#.##** ») et appuyez sur la touche verte .
- 4. Appuyez sur la touche (COMPL) et reportez-vous au tableau des messages destinés au commerçant à la page 49.
- 5. Après le traitement d'un avis :
	- Pour revenir à l'écran « PRET », appuyez deux fois sur la touche rouge  $\blacksquare$ .
	- Pour traiter un autre avis :
	- De l'écran « ENTRER MONTANT », référez-vous à l'étape 2; ou
	- De la liste des transactions de préautorisations, référez-vous à l'étape 3.

### Interrogation du solde [110]

Cette fonction permet d'imprimer un reçu destiné au titulaire de la carte, indiquant le solde restant (en dollars) sur sa carte de crédit prépayée.

- 1. Appuyez sur la touche  $\mathbb{R}^*$ , choisissez **OPERATIONS** puis **INTERROG SOLDE**.
- 2. Suivez les instructions, mais veuillez noter que :
	- Le terminal n'imprime qu'une seule copie du reçu, soit celle destinée au titulaire de la carte.
	- Le solde ne s'affiche pas à l'écran. Vous obtenez seulement le message « APPROUVEE ».

### Messages sans saisie de pourboire

#### **Messages pour le commerçant : Achats/Préautorisations/Remises/Annulations**

Voici une liste des messages (et des mesures à prendre), par ordre d'apparition, qui peuvent s'afficher à l'écran du terminal pendant une transaction d'achat avec saisie de pourboire désactivée, de préautorisation, de remise ou d'annulation. Pour une transaction d'achat avec saisie de pourboire activée, reportez-vous à la page 54.

*Remarque : Seuls quelques-uns de ces messages peuvent s'afficher pour chaque type de transaction.*

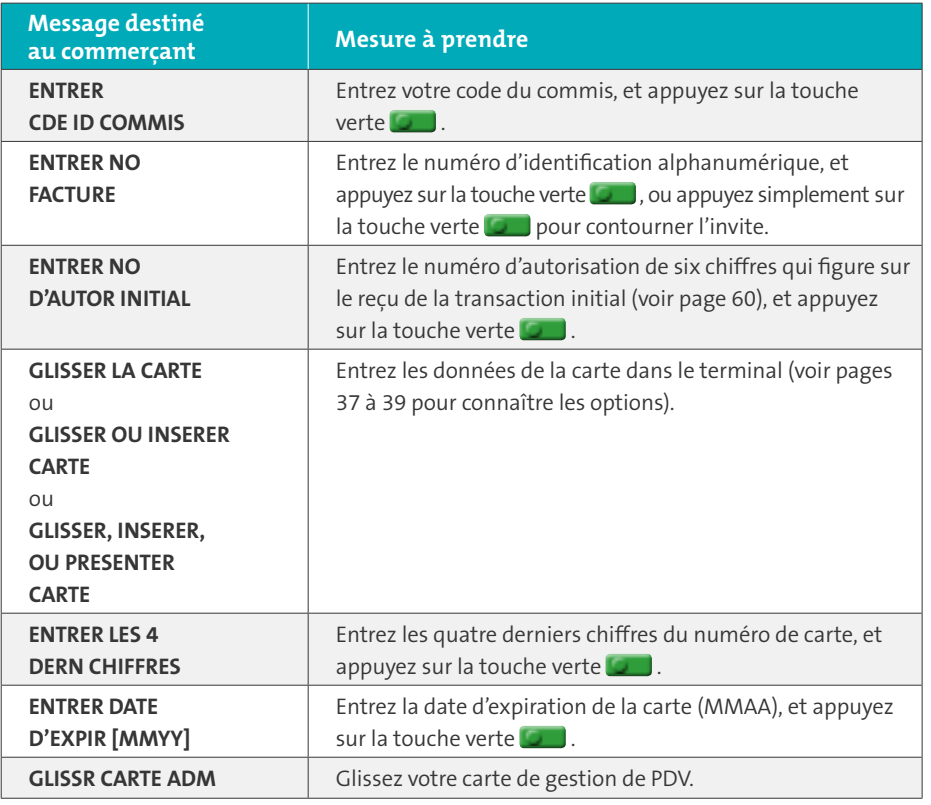

*Ce tableau se poursuit à la page suivante. Ce tableau se poursuit à la page suivante.*

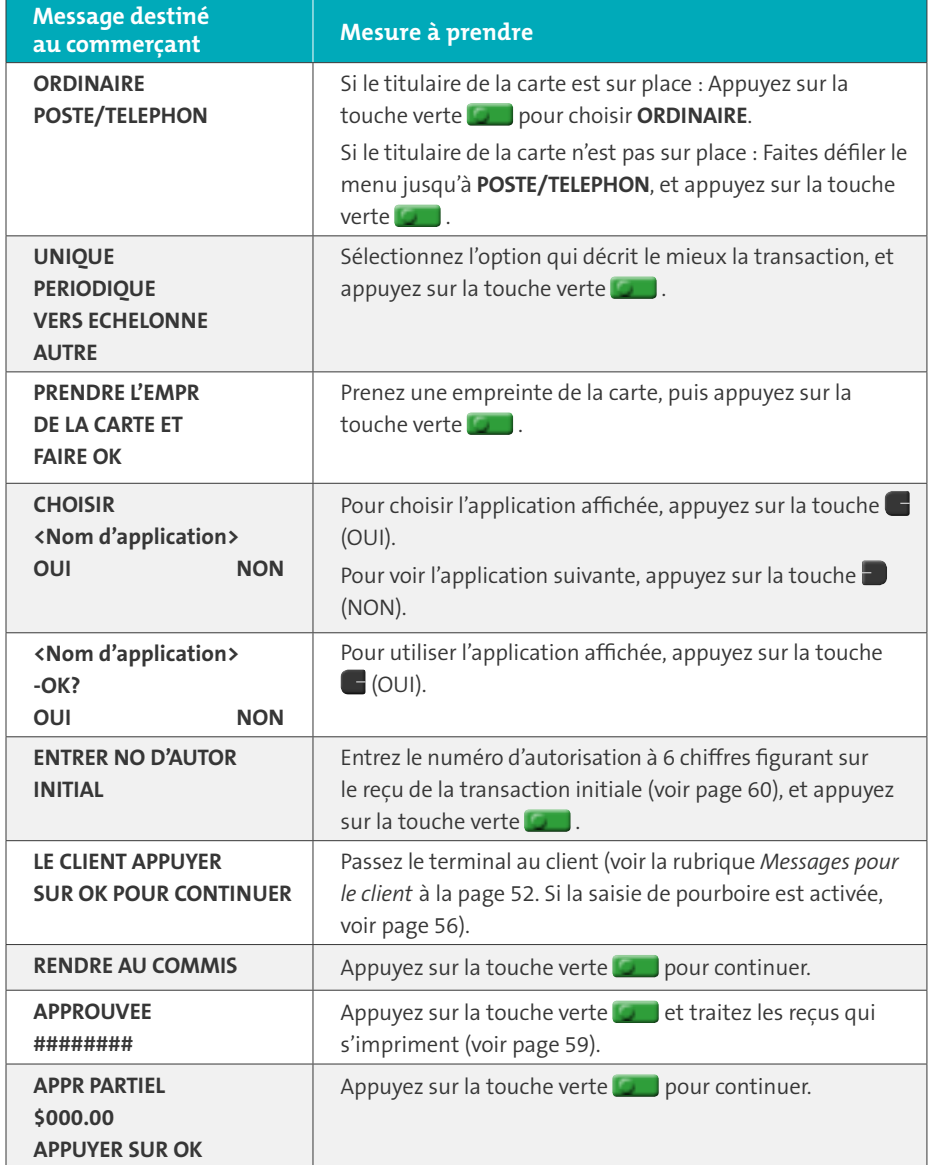

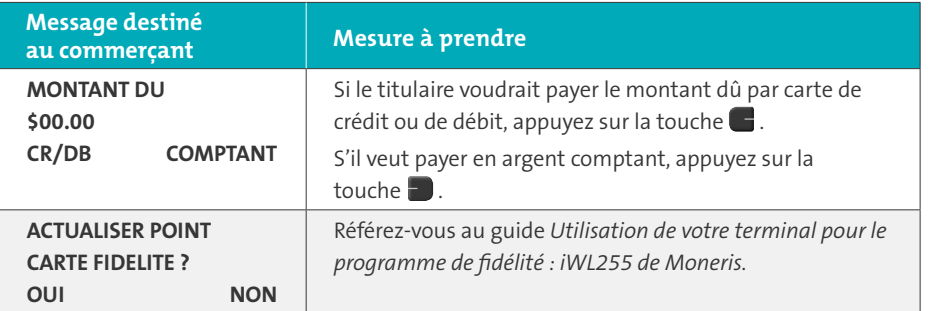

#### **Messages pour le commerçant : Autorisation de chèque**

Voici une liste des messages (et des mesures à prendre), par ordre d'apparition, qui peuvent s'afficher à l'écran du terminal pendant le traitement de cette transaction.

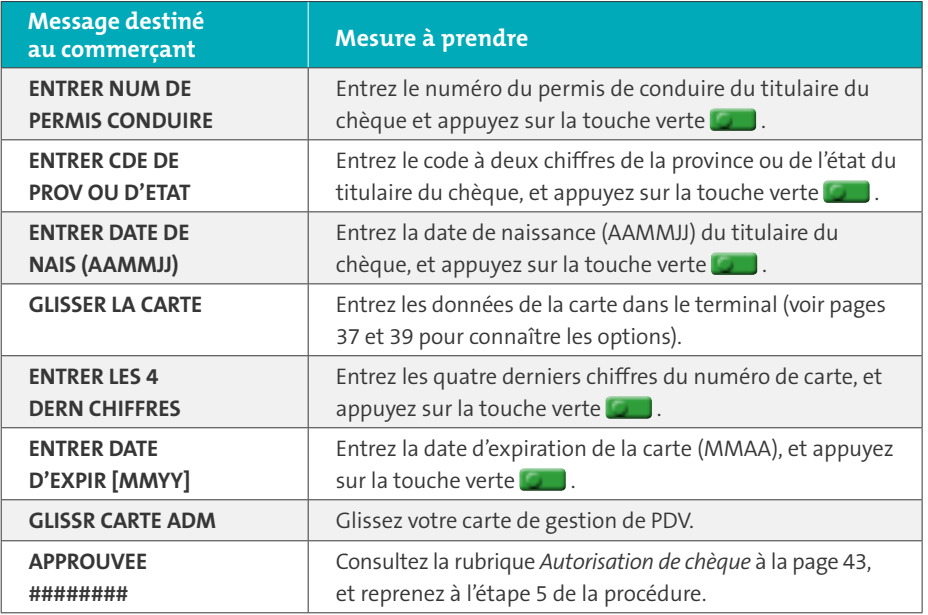

#### **Messages pour le commerçant : Avis et imposition d'achat**

Voici une liste des messages (et des mesures à prendre), par ordre d'apparition, qui peuvent s'afficher à l'écran du terminal lors de l'exécution d'un avis ou d'une imposition d'achat.

*Remarque : Seuls quelques-uns de ces messages peuvent s'afficher pour chaque type de transaction.*

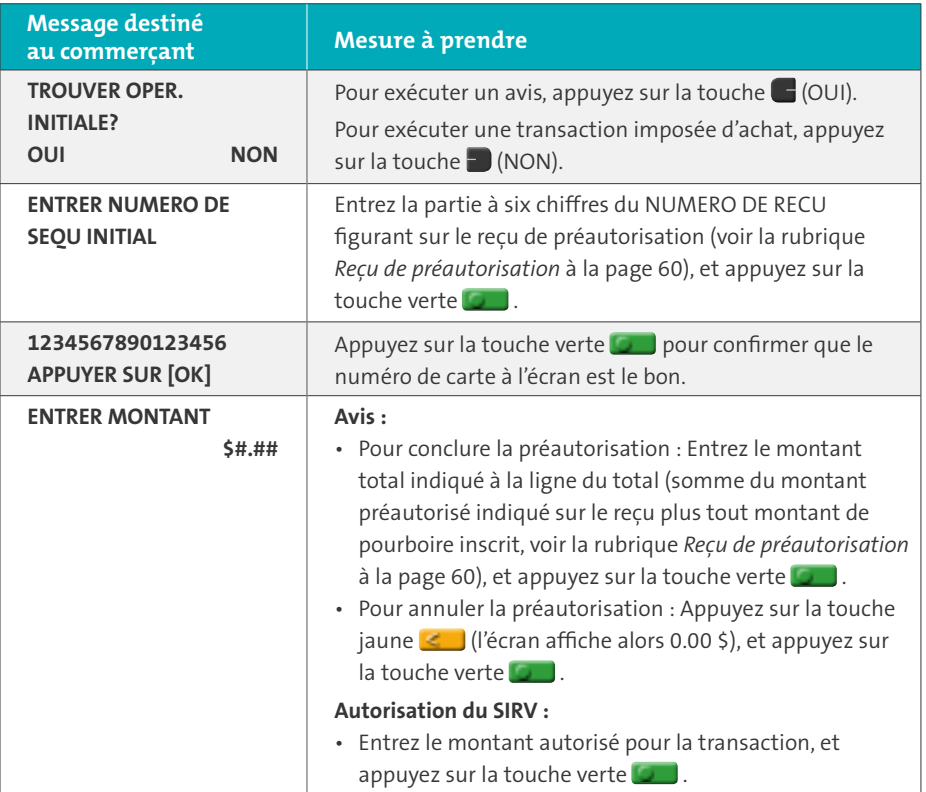

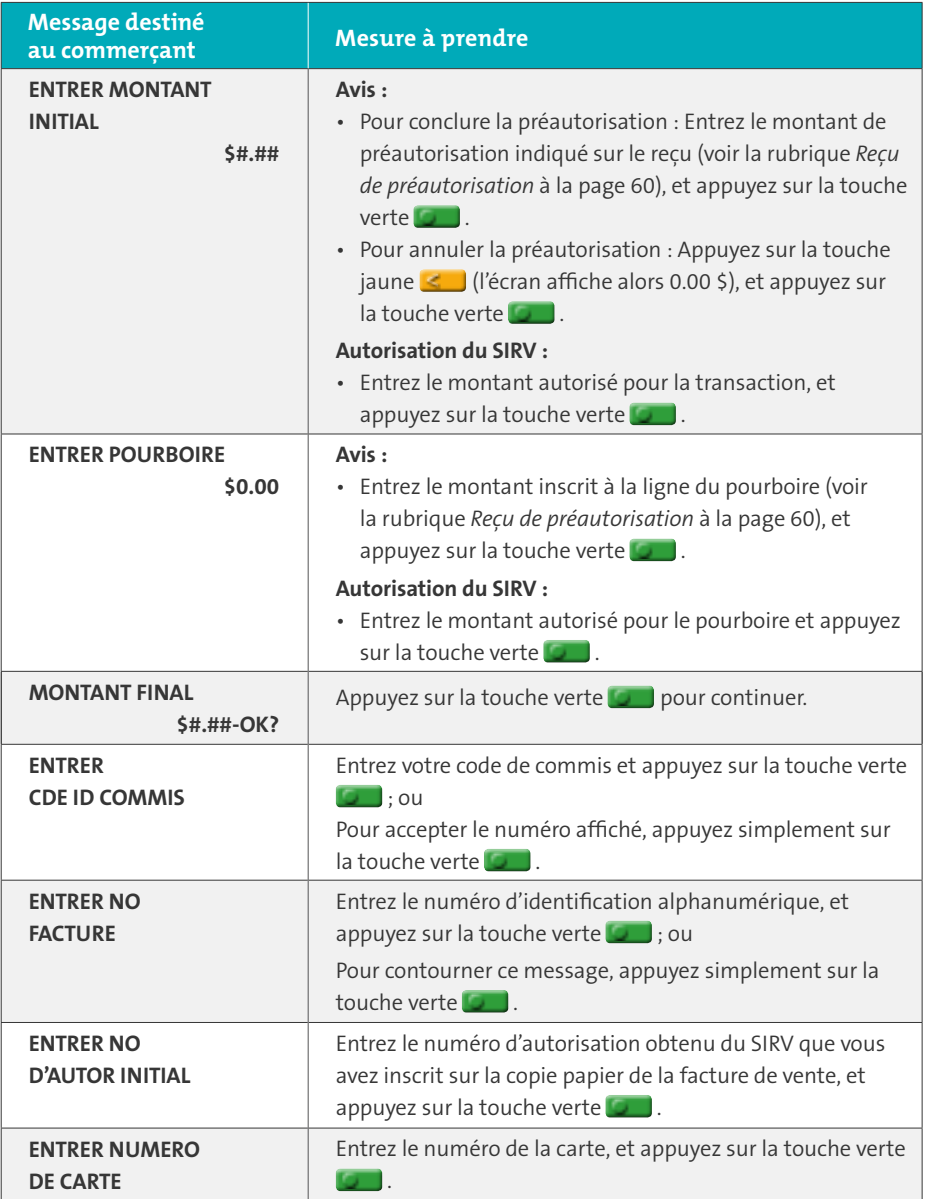

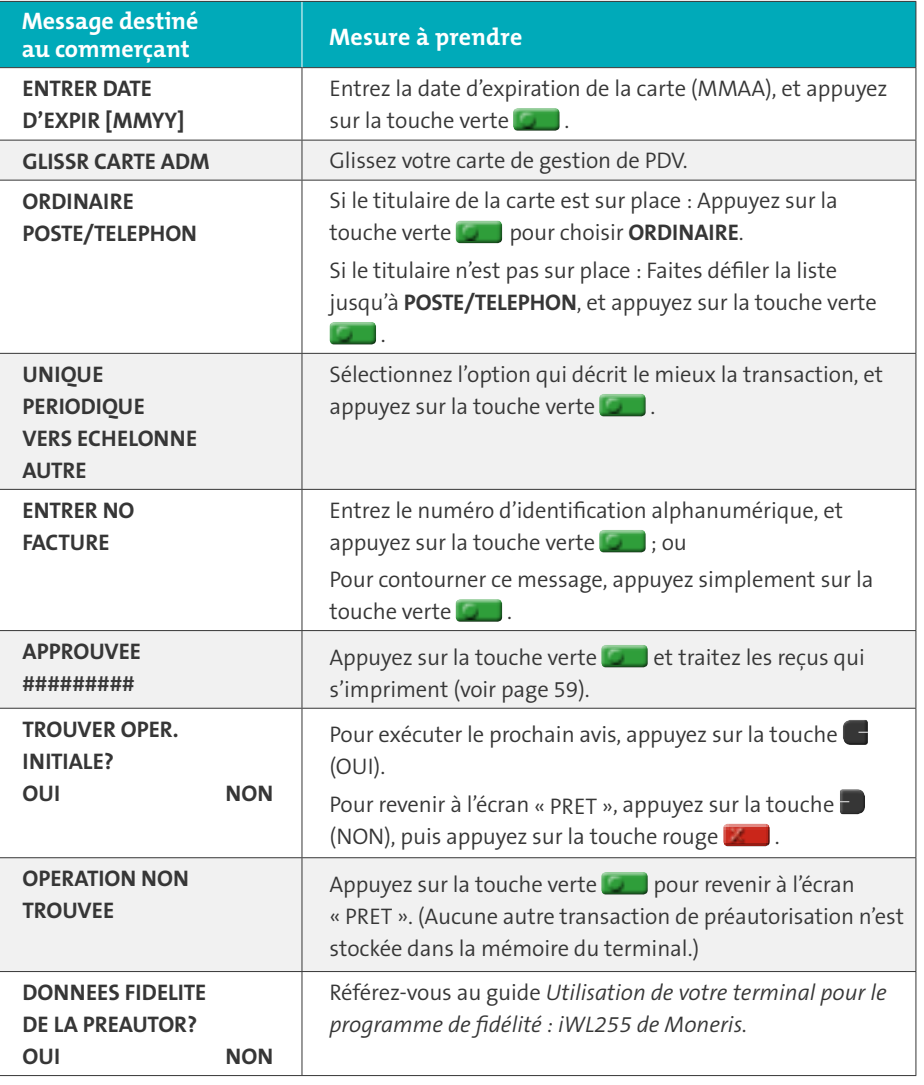

#### **Messages pour le client**

Voici une liste des messages (et des mesures à prendre), par ordre d'apparition, que vos clients peuvent voir à l'écran du terminal pendant le traitement d'une transaction lorsque la saisie de pourboire est désactivée. Pour une transaction d'achat avec saisie de pourboire activée, reportez-vous à la page 56.

*Remarque : Seuls quelques-uns de ces messages peuvent s'afficher pour chaque type de transaction.*

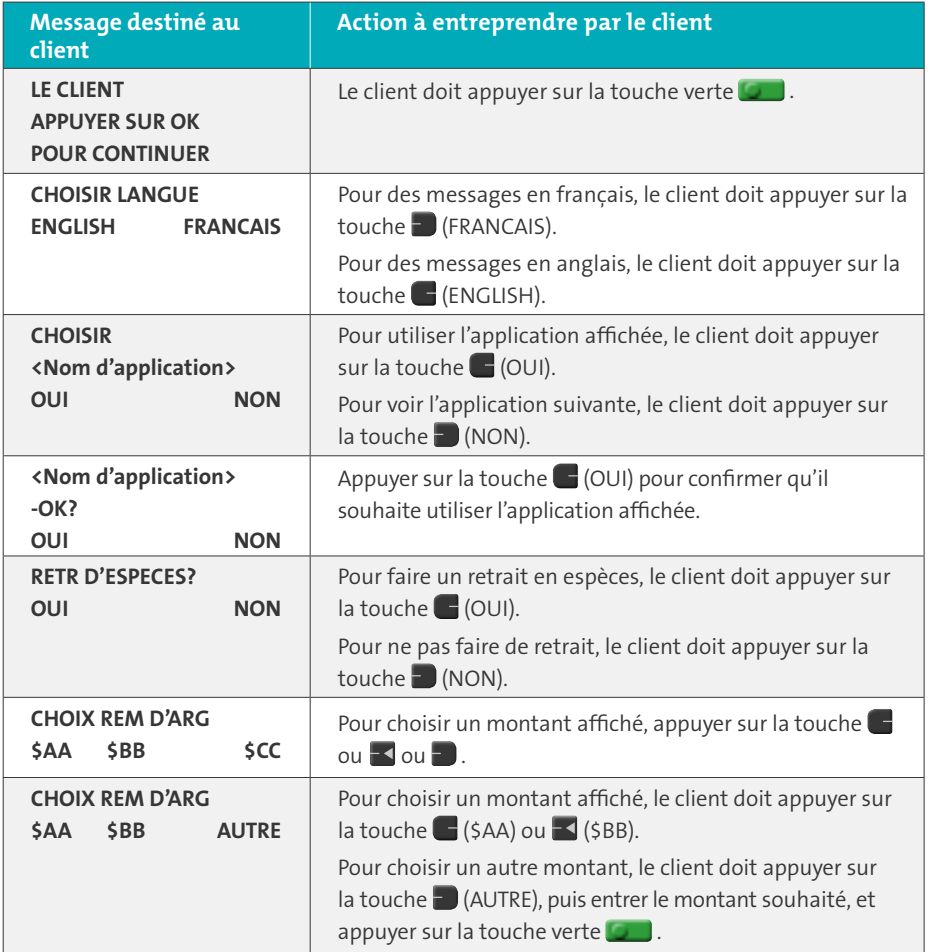

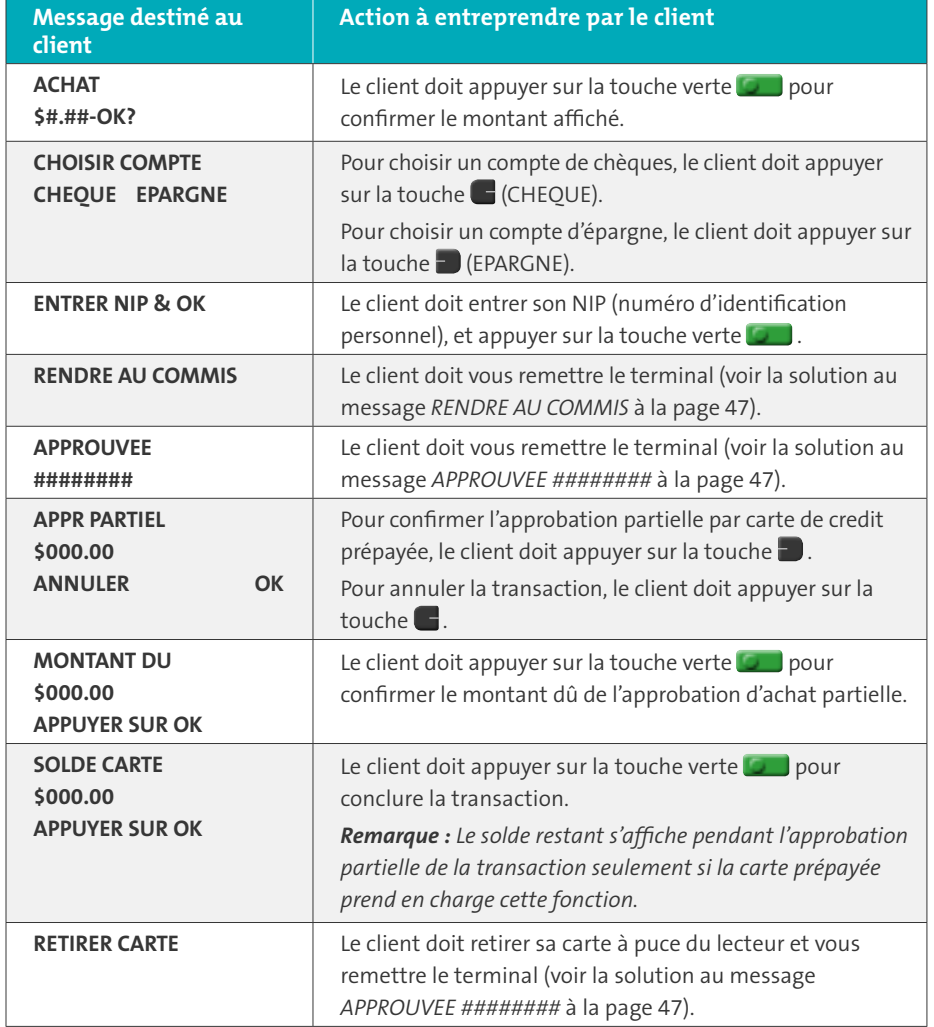

### Messages avec saisie de pourboire

Lorsque la saisie de pourboire est activée, l'ordre des messages au terminal est révisé afin d'afficher les messages dans d'une façon plus efficace pour le client. Suivez le tableau des messages au-dessous quand vous traitez un achat lorsque la saisie de pourboire est activée. Pour une transaction d'achat avec saisie de pourboire désactivée, reportez-vous à la page 46 pour les messages destinés au commerçant et à la page 52 pour les messages destinés au client.

#### **Messages pour le commerçant : Achat avec saisie de pourboire**

*Remarque : Seuls quelques-uns de ces messages peuvent s'afficher pour chaque type de transaction.*

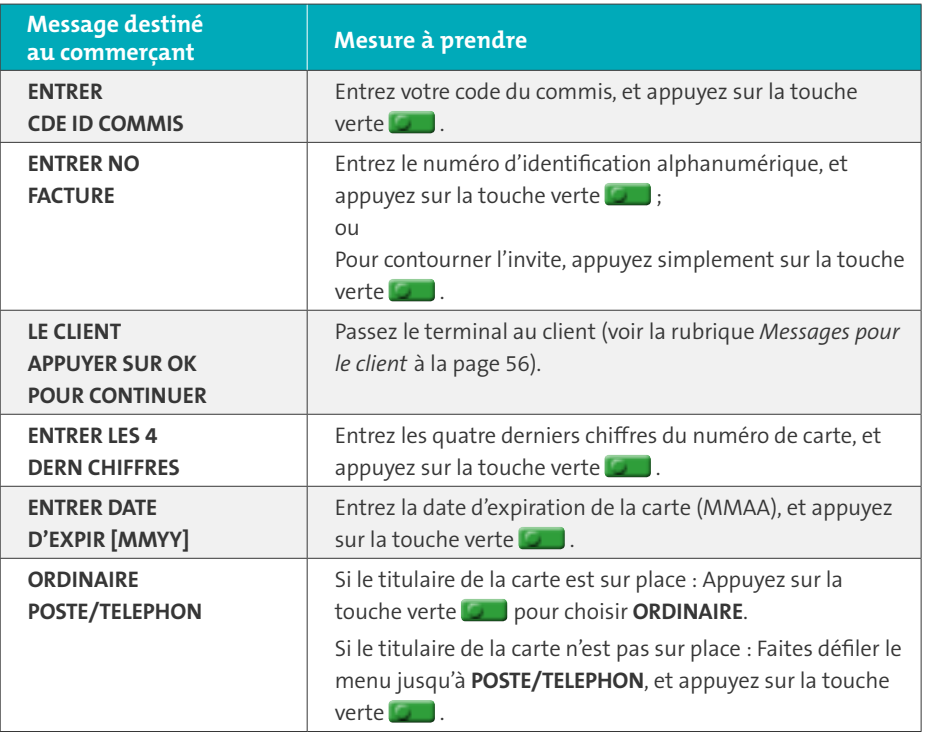

**Message destiné au commerçant Mesure à prendre UNIQUE PERIODIQUE VERS ECHELONNE AUTRE** Sélectionnez l'option qui décrit le mieux la transaction, et appuyez sur la touche verte  $\Box$ . **PRENDRE L'EMPR DE LA CARTE ET FAIRE OK** Prenez une empreinte de la carte, puis appuyez sur la touche verte **.**. **RENDRE AU COMMIS** Appuyez sur la touche verte **pour continuer. APPROUVEE ########** Appuyez sur la touche verte **et de la traitez les reçus qui** s'impriment (voir page 59). **APPR PARTIEL \$000.00 APPUYER SUR OK** Appuyez sur la touche verte pour continuer. **MONTANT DU \$00.00 CR/DB COMPTANT** Si le titulaire voudrait payer le montant dû par carte de crédit ou de débit, appuyez sur la touche  $\Box$ . S'il veut payer en argent comptant, appuyez sur la touche . **ACTUALISER POINT CARTE FIDELITE ? OUI NON** Référez-vous au guide *Utilisation de votre terminal pour le programme de fidélité : iWL255 de Moneris.*

#### **Messages pour le client : Achat avec saisie de pourboire**

Voici une liste des messages (et des mesures à prendre), par ordre d'apparition, que vos clients peuvent voir à l'écran du terminal pendant le traitement d'un achat lorsque la saisie de pourboire est activée.

*Remarque : Seuls quelques-uns de ces messages peuvent s'afficher pour chaque type de transaction.*

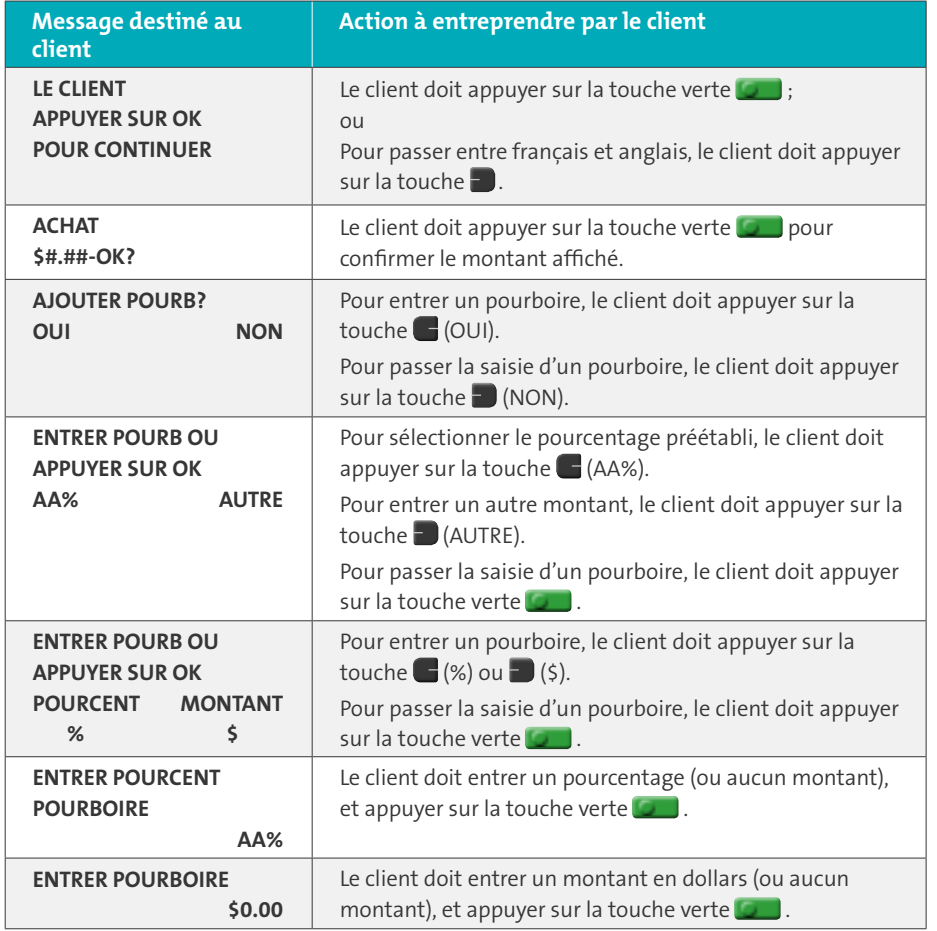

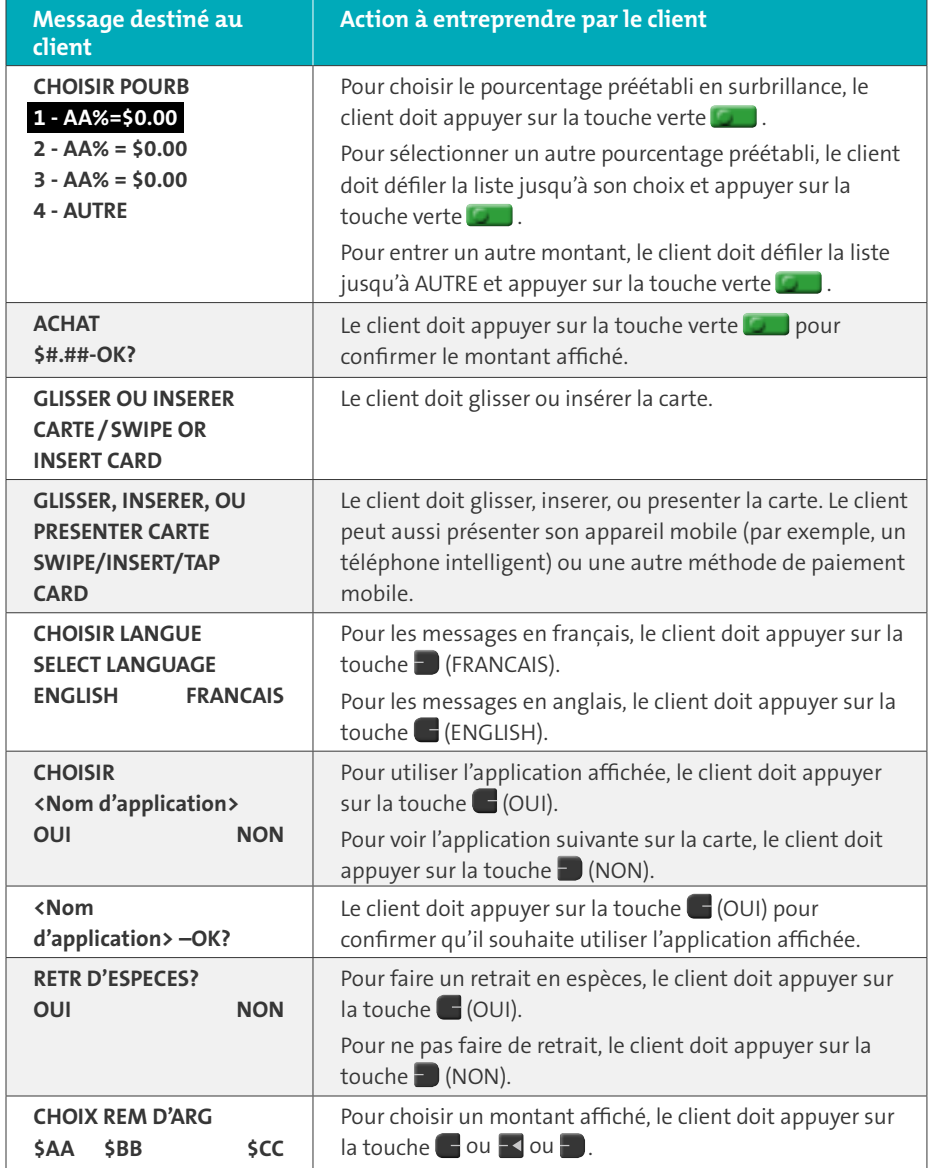

*Ce tableau se poursuit à la page suivante. Ce tableau se poursuit à la page suivante.*

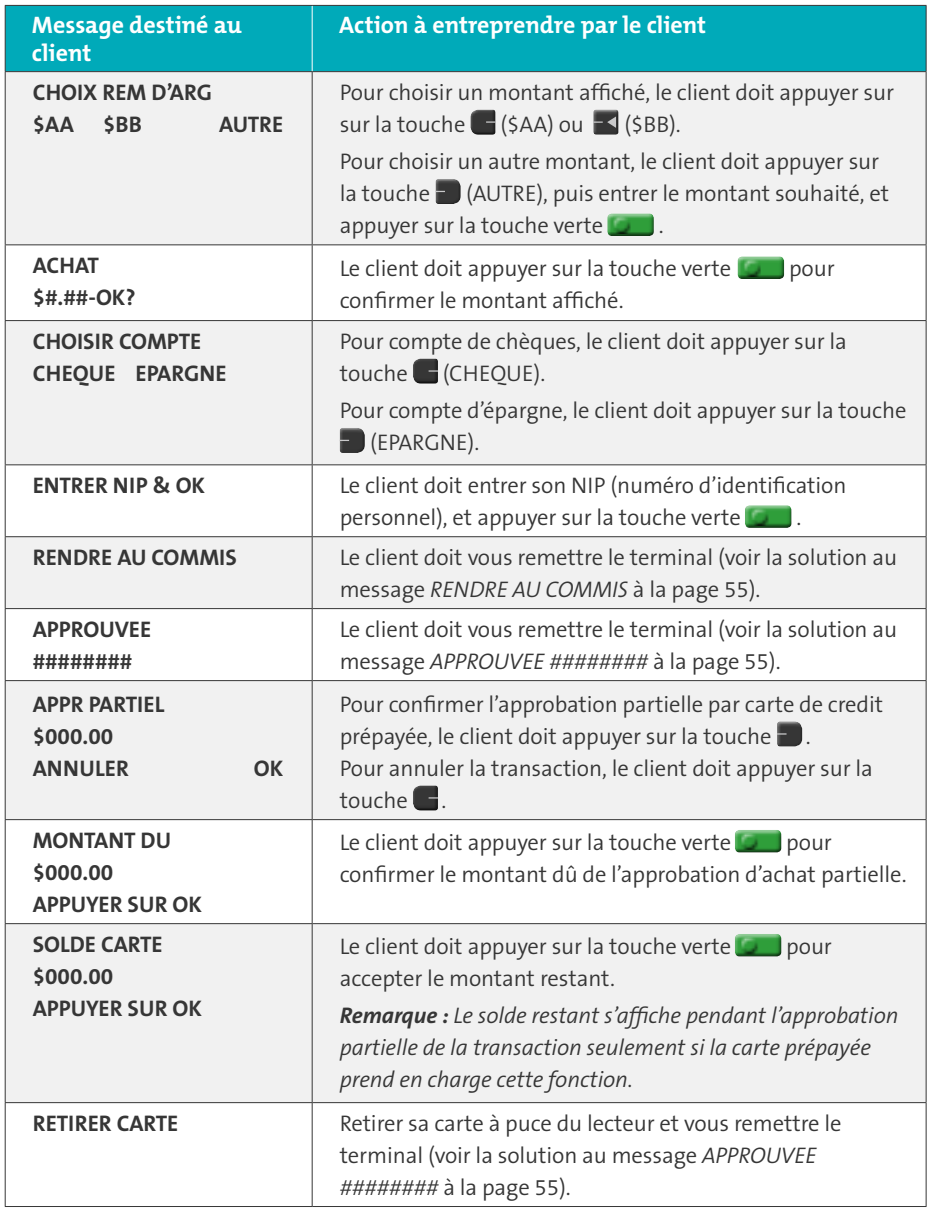

## Reçus

### Signature du reçu de carte de crédit

#### **Copie du commerçant**

Conservez toujours cette copie dans vos dossiers, mais notez que :

- S'il y a une ligne de signature du titulaire de la carte, le client doit signer le reçu.
- Il n'est pas nécessaire d'obtenir une signature si n'importe lequel des messages suivants est imprimé sur le reçu :
	- VERIFIEE PAR NIP
	- AUCUNE SIGNATURE REQUISE

#### **Copie du titulaire de la carte**

Remettez cette copie au titulaire, mais notez que :

• Si une ligne réservée à la signature du commerçant est imprimée, signez cette copie.

### Réimpression des reçus

#### **Réimpression du dernier reçu du titulaire ou du dernier rapport [29]**

Pour imprimer une copie du dernier reçu imprimé.

1. Appuyez sur la touche  $\rightarrow$ #\*, choisissez **GESTION** puis **REIMPRESSION**. Le reçu ou le rapport s'imprime.

#### **Réimpression du reçu destiné au commerçant**

Voir *Réimpression du reçu destiné au commerçant* en page 62.

### Masquage de la carte

Pour réduire les risques d'utilisation frauduleuse des cartes, le numéro de la carte du client est masqué et tronqué sur les reçus. Lorsque le numéro est masqué, les chiffres du numéro de la carte sont remplacés par des « \* » (p. ex., \*\*\*\*\*\*\*\*\*\*\*\*1234).

Lorsque le numéro est tronqué, seuls les quatre derniers chiffres du numéro de la carte (p. ex., 1234) sont imprimés. La date d'expiration n'est imprimée sur aucun reçu.

#### Transactions sans contact

L'impression des reçus peut être désactivée pour les transactions effectuées par carte de crédit présentée (paiement sans contact) qui ne requièrent pas de vérification du titulaire de carte. Consultez la section relative à la configuration de l'imprimante dans le *Manuel d'utilisation du terminal iWL255 de Moneris* disponible en format WebHelp à la page **[moneris.com/soutien](http://moneris.com/soutien)**.

Les reçus des transactions Flash *Interac* sont toujours imprimés.

#### Exemples de reçus

Ces exemples de reçus vous aideront à localiser le numéro de séquence (pour les avis) ou le numéro d'autorisation (pour les remises et les annulations).

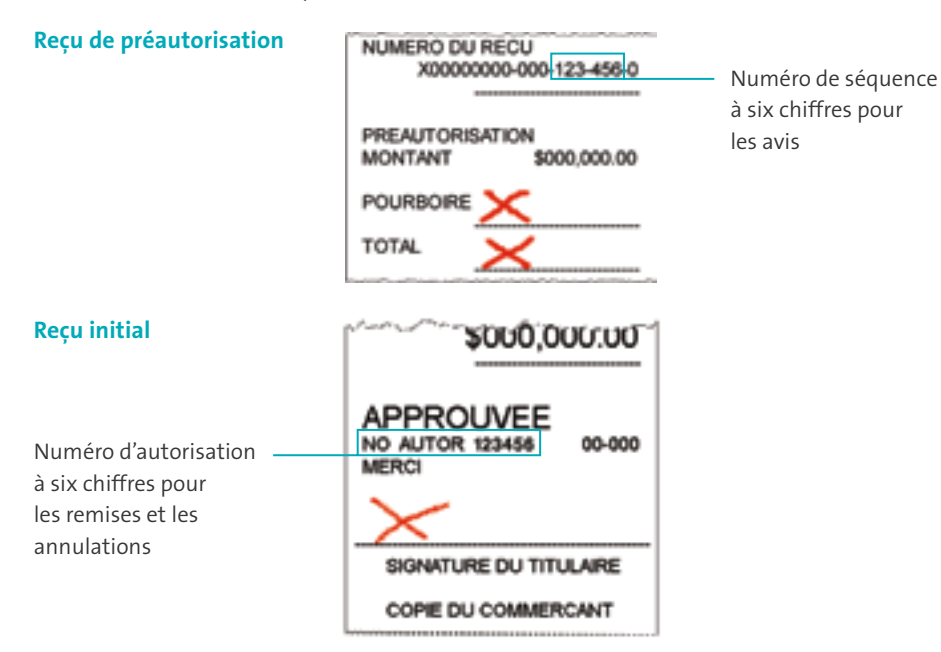

#### **Reçu d'approbation**

**partielle** 

# **TOTAL PAYE**

**ACHAT TOTAL** 

MONTANT DU \$75.00

\$100.00

\$25.00

**APPR PARTIEL** 

**NO AUTOR 123456** 00-000 **MERCI** 

SIGNATURE DU TITULAIRE COPIE DU COMMERCANT

SOLDE:

Montant total payé au moyen de la carte de crédit prépayée

Montant total qui reste à payer (total de l'achat)

Numero d'autorisation à six chiffres pour les remises et les annulations

# Production de rapports<br>
Production de rapport d'un seul commis à inclure dans le rapport :

### Masquage de la carte sur les relevés

Pour réduire le risque d'utilisation frauduleuse des cartes, le numéro de la carte du client est masqué et/ou tronqué et la date d'expiration ne s'impriment pas sur les rapports.

### Réimpression du reçu destiné au commerçant [66]

Pour imprimer une copie du reçu destinée au commerçant.

- 1. Appuyez sur la touche  $\left[\cdot,\cdot\right]$ , choisissez **RAPPORTS** puis **INTERR OPER**.
	- Si le message « GLISSR CARTE ADM » s'affiche, **glissez votre carte de gestion de PDV**.
	- Si le message « ENTRER CDE ID COMMIS » s'affiche, **entrez le code du commis**, et appuyez sur la touche verte **...**
- 2. Identifiez la transaction (suivez les instructions sur l'écran).
- Lorsque le message « IMPRESSION OU AFFICHAGE? » s'affiche, appuyez sur la touche (AFFICH), **faites défiler la liste jusqu'à la transaction**, et appuyez sur la touche verte  $\Box$ . Appuyez ensuite sur la touche  $\Box$  (REIMPR).

### Totaux partiels de commis [82]

Permet d'imprimer la liste des transactions par code de commis pour un seul commis, un groupe de commis ou l'ensemble des commis. Les transactions sont regroupées selon leur type et énumérées sous le type de carte. Les totaux généraux sont également indiqués pour chaque code de commis.

*Remarque : Ce rapport peut être imprimé uniquement si la fonction de production des totaux partiels des commis est activée.*

- 1. Appuyez sur la touche  $\mathbb{R}^*$ , choisissez **RAPPORTS**, puis **INTERR COMMIS**.
	- Si le message « GLISSR CARTE ADM » s'affiche, **glissez votre carte de gestion de PDV**.

- Pour produire le rapport d'un seul commis, appuyez sur la touche  $\Box$  (UN). Lorsque le message « ENTRER CDE ID COMMIS » s'affiche, **entrez le code de ce commis** et appuyez sur la touche verte **...**
- Pour produire le rapport de plusieurs commis, appuyez sur la touche (PLUSIEURS) puis choisissez **GROUPE**. Lorsque le message « ENTRER CDE DE GROUPE A TRAITER » s'affiche, **entrez le code de groupe** et appuyez sur la touche verte  $\Box$ , puis choisissez **TRAITER LISTE**.
- Pour sélectionner tous les codes de commis, appuyez sur la touche  $\blacksquare$  (PLUSIEURS) puis choisissez **TOUS COMMIS**.

Le terminal imprime le rapport et retourne à l'écran « PRET ».

### Totaux du lot actuel [99]

Permet d'imprimer la liste des totaux du lot actuel du terminal par transactions et par type de carte sans fermer le lot. Les totaux généraux par type de transaction sont également inclus dans le rapport.

- 1. Appuyez sur la touche  $\mathbb{R}^*$ , choisissez **RAPPORTS** puis FERMER LOT.
	- Si le message « GLISSR CARTE ADM » s'affiche, **glissez votre carte de gestion de PDV**.
	- Si le message « ENTRER CDE ID COMMIS » s'affiche, **entrez le code de commis** et appuyez sur la touche verte **our**

Le message « FERMER LOT » s'affiche et l'impression du rapport est lancée.

2. Lorsque le message « FERMER LOT? » s'affiche, appuyez sur la touche  $\blacksquare$  (NON) pour terminer l'impression sans fermer le lot.

Le terminal imprime le rapport et retourne à l'écran « PRET ».

### Sous-totaux du commerçant [95]

Permet d'imprimer la liste des totaux du lot actuel à partir du serveur de Moneris, par type de transaction et par type de carte, ainsi que les totaux généraux par type de transaction.

1. Appuyez sur la touche  $\mathbb{L}^*$ , choisissez **RAPPORTS** puis **S-TOT COMMERCE**.

- Si le message « GLISSR CARTE ADM » s'affiche, **glissez votre carte de gestion de PDV**.
- Si le message « ENTRER CDE ID COMMIS » s'affiche, **entrez le code de commis** et appuyez sur la touche verte **...**

Le terminal imprime le rapport et retourne à l'écran « PRET ».

### Liste des préautorisations [62]

Permet d'imprimer une liste des préautorisations et de déterminer les préautorisations à conclure ou à annuler.

- 1. Appuyez sur la touche , choisissez **RAPPORTS** puis **LISTE PREAUTOR**.
- 2. Lorsque le message « GLISSR CARTE ADM » s'affiche, **glissez votre carte de gestion de PDV**, ou appuyez sur la touche verte **pour poursuivre la transaction.** 
	- Si le message « ENTRER CDE ID COMMIS » s'affiche, **entrez le code de commis** et appuyez sur la touche verte **...**
- 3. Choisissez **INCOMPLETES** ou **COMPLETEES** (pour les préautorisations exécutées ou annulées) ou **LES DEUX** (pour les deux types).

Le message « DTE D'IMPRESSION OU LOT? » s'affiche.

- 4. Pour imprimer le rapport par date, appuyez sur la touche  $\Box$  (DATE). Pour imprimer le rapport par lot, appuyez sur la touche  $\Box$  (LOT).
- 5. Pour imprimer la date courante ou le lot, appuyez sur la touche verte  $\Box$ Pour sélectionner une date ou un lot spécifique, **entrez une date ou un numéro de lot** et appuyez sur la touche verte **...**

```
Le terminal imprime le rapport et retourne à l'écran « PRET ».
```
#### Totaux des pourboires [96]

Permet d'imprimer une liste des pourboires entrés dans le terminal pour les transactions d'un lot spécifique ou d'une période spécifique.

*Remarque :* S*i la fonction de production des totaux partiels des commis est activée, les montants des pourboires seront classés par code de commis.*

- 1. Appuyez sur la touche  $\rightarrow$ #', choisissez **RAPPORTS** puis **TOTAUX POURB**.
	- Si le message « GLISSR CARTE ADM » s'affiche, **glissez votre carte de gestion de PDV**.
	- Si le message « ENTRER CDE ID COMMIS » s'affiche :
	- pour imprimer les pourboires d'un commis en particulier, **entrez le code de commis** et appuyez sur la touche verte  $\Box$ .
	- pour imprimer les totaux des pourboires de tous les commis, appuyez simplement sur la touche verte **.....**

Le message « DTE D'IMPRESSION OU LOT? » s'affiche.

- 2. Pour les totaux des pourboires par date, appuyez sur la touche  $\blacksquare$  (DATE); pour les totaux des pourboires par lot, appuyez sur la touche  $\blacksquare$  (LOT).
	- Si vous choisissez « DATE » :
	- a. Lorsque le message « DEBUT DATE » s'affiche, **entrez la date de début (AAMMJJ)**, et appuyez sur la touche verte **...**
	- b. Lorsque le message « DEBUT HEURE » s'affiche, **entrez l'heure de début (HHMM format 24 heures)**, et appuyez sur la touche verte **to a**
	- c. Lorsque le message « FIN DATE » s'affiche, **entrez la date de fin (AAMMJJ)**, et appuyez sur la touche verte **...**
	- d. Lorsque le message « FIN HEURE » s'affiche, **entrez l'heure de fin (HHMM format**  24 heures) et appuyez sur la touche verte **...**
	- Si vous choisissez « LOT », **entrez le numéro du lot**, et appuyez sur la touche verte . Le terminal imprime le rapport et retourne à l'écran « PRET ».

### Relevé des interrogations du solde [94]

Permet d'imprimer un relevé des transactions d'interrogation du solde selon le type de carte pour le lot actuel. Le nombre total d'interrogations figure au bas du relevé.

- 1. Appuyez sur la touche  $\rightarrow \cdot$  , choisissez **RAPPORTS** puis **RAPP INT SOLDE**.
- 2. Lorsque vous obtenez l'invite « GLISSER CARTE ADM », **glissez votre carte de gestion de PDV**.

Le relevé s'imprime et vous obtenez l'écran « PRET ».

### Rapport de configuration [16]

Ce rapport imprime la liste de tous les paramètres de configuration définis et leurs valeurs.

- 1. À l'invite « PRET », appuyez deux fois sur la touche , **entrez 16**, et appuyez sur la touche verte .
- 2. Lorsque le message « IMPRIM MESSAGES DEFIN DE RECU? » s'affiche, appuyez sur la touche (NON).

Le terminal imprime le rapport et retourne à l'écran « PRET ».

# Opérations administratives

### Ouverture de session [02]

Si le message « OUVREZ SESSION » s'affiche, vous devez ouvrir une session.

- 1. Appuyez sur la touche  $\left[\cdot,\cdot\right]$ , choisissez **GESTION** puis **OUVRIR SESSION**.
	- Si le message « GLISSR CARTE ADM » s'affiche, **glissez votre carte de gestion de PDV**.

L'écran « PRET » s'affiche dans un délai de 60 secondes.

### Fermeture de session [03]

Pour empêcher le traitement de transactions non autorisées, vous devriez fermer la session sur le terminal à la fin du jour ouvrable.

1. Appuyez sur la touche  $\Box$ #\* , choisissez **GESTION** puis **FERMER SESSION**.

Le message « OUVREZ SESSION » s'affiche dans un délai de 60 secondes.

### Réinitialisation [01]

Il est possible que le service à la clientèle de Moneris vous demande de réinitialiser votre terminal lorsque des modifications sont apportées au terminal ou à votre compte de commerçant.

- 1. Appuyez sur la touche  $\mathbb{R}^*$ , choisissez **CONFIGURATION** puis **INITIALISATION**.
	- Si le message « GLISSR CARTE ADM » s'affiche, **glissez votre carte de gestion de PDV**.
	- Si le message « CONSERVER CONF ACTUELLE? » s'affiche, appuyez sur la touche (OUI) pour conserver tous les paramètres existants.
	- Si le message « ID DU COMMERCANT » s'affiche, appuyez simplement sur la touche verte .
- Si le message « NUMERO DE TELEPH » s'affiche, appuyez simplement sur la touche verte **...**
- 2. Patientez pendant que le terminal communique avec le serveur de Moneris.
	- Si le message « GLISSR CARTE ADM » s'affiche, **glissez votre carte de gestion de PDV** pour ouvrir une session.
- 3. Quand l'écran « PRET » s'affiche à l'écran, le terminal est prêt à traiter des transactions.<br>
Fermeture du commerçant

# Procédures de fin de journée

Si votre compte de commerçant est configuré pour le règlement à la fermeture, vous devez effectuer une fermeture de lot pour déposer le produit de vos transactions PDV dans votre compte d'entreprise. Voici comment :

#### **Étape 1 : Impression des transactions en mémoire [60]**

- 1. Appuyez sur la touche  $\cdot$ #', choisissez **RAPPORTS** puis LISTE D'OPERAT.
- 2. Lorsque le message « GLISSR CARTE ADM » s'affiche, **glissez votre carte de gestion de PDV**, ou appuyez sur la touche verte **pour continuer.** 
	- Si le message « ENTRER CDE ID COMMIS » s'affiche, **entrez le code de commis** et appuyez sur la touche verte **pour imprimer les totaux associés à ce code de** commis, ou appuyez simplement sur la touche verte **pour imprimer les totaux** associés à tous les codes de commis.

Le message « DTE D'IMPRESSION OU LOT? » s'affiche.

- 3. Appuyez sur la touche  $\blacksquare$  (LOT) pour imprimer le rapport selon le lot.
- 4. Appuyez sur la touche verte **pour produire le rapport selon le lot actuel.** Le message « IMPRIMER TOTAUX SEULEMENT? » s'affiche.
- 5. Appuyez sur la touche (OUI) pour n'imprimer que le rapport des totaux de lot du terminal (y compris le total des retraits en espèces).

Le terminal imprime le rapport et retourne à l'écran « PRET ».

#### **Étape 2 : Traiter une fermeture de lot [99]**

- 1. Appuyez sur la touche  $\rightarrow$ # , choisissez **RAPPORTS** puis **FERMER LOT**.
	- Si le message « GLISSR CARTE ADM » s'affiche, **glissez votre carte de gestion de PDV**.
	- Si le message « ENTRER CDE ID COMMIS » s'affiche, **entrez le code du commis**, et appuyez sur la touche verte **our**

Le message « FERMER LOT » s'affiche et le rapport s'imprime.

2. Lorsque le message « FERMER LOT? » s'affiche, appuyez sur la touche (OUI) pour fermer le lot et faire en sorte que les fonds soient déposés dans votre compte.

Le terminal achève d'imprimer le rapport, puis retourne à l'écran « PRET ».

#### **Étape 3 : Confirmation**

Vérifiez que les totaux de lot du terminal (imprimés à l'étape 1) et ceux du lot actuel (imprimé à l'étape 2) concordent. Si ce n'est pas le cas, appelez le service à la clientèle de Moneris sans frais au numéro **1 866 319-7450** le jour ouvrable suivant pour obtenir de l'aide en vue d'établir la concordance.

#### Fermeture du système

Si votre compte est défini de manière à recevoir le règlement à la fermeture du système, Moneris procède automatiquement à la fermeture du lot pour vous à la fin de chaque journée. Vous devez, toutefois, vérifier les totaux des transactions quotidiennement. Voici comment :

**Étape 1 : Impression des transactions en mémoire [60]** 

Voir page 69.

**Étape 2 : Impression des sous-totaux du commerçant [95]**

Voir page 64.

*Remarque: Le rapport Sous-totaux du commerçant doit être produit avant 23 h, heure locale.*

#### **Étape 3 : Confirmation**

Vérifiez que les totaux de lot du terminal (imprimés à l'étape 1) et ceux du rapport Sous-totaux du commerçant (imprimés à l'étape 2) concordent. Si ce n'est pas le cas, appelez le service à la clientèle de Moneris sans frais au numéro **1 866 319-7450** dans les 30 jours pour obtenir de l'aide en vue d'établir la concordance.

## Dépannage

Si un message d'erreur s'affiche, appuyez tout d'abord sur la touche verte ou sur la touche rouge  $\mathbb{Z}$  pour effacer le message, puis recommencez la transaction. Si le message d'erreur apparaît de nouveau, suivez les instructions ci-dessous. Si le problème n'est toujours pas résolu, appelez le service à la clientèle de Moneris sans frais au **1 866 319-7450**.

#### Messages d'erreur

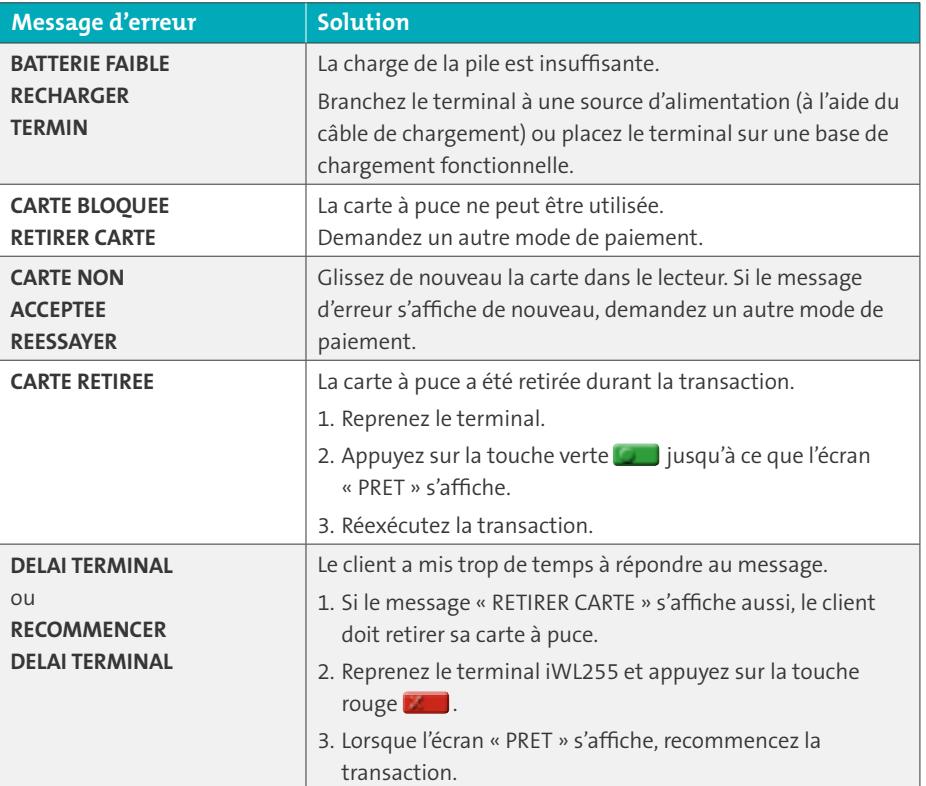

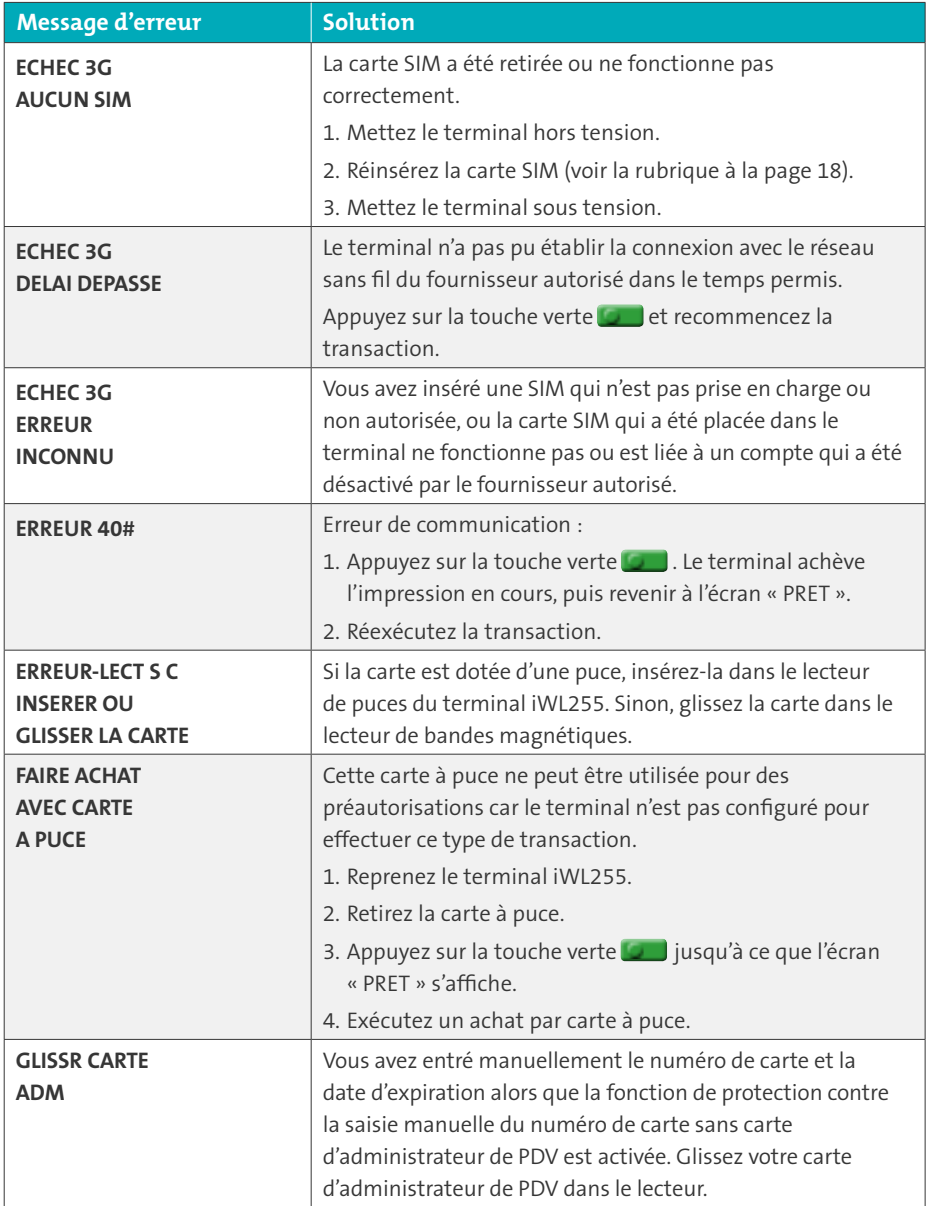

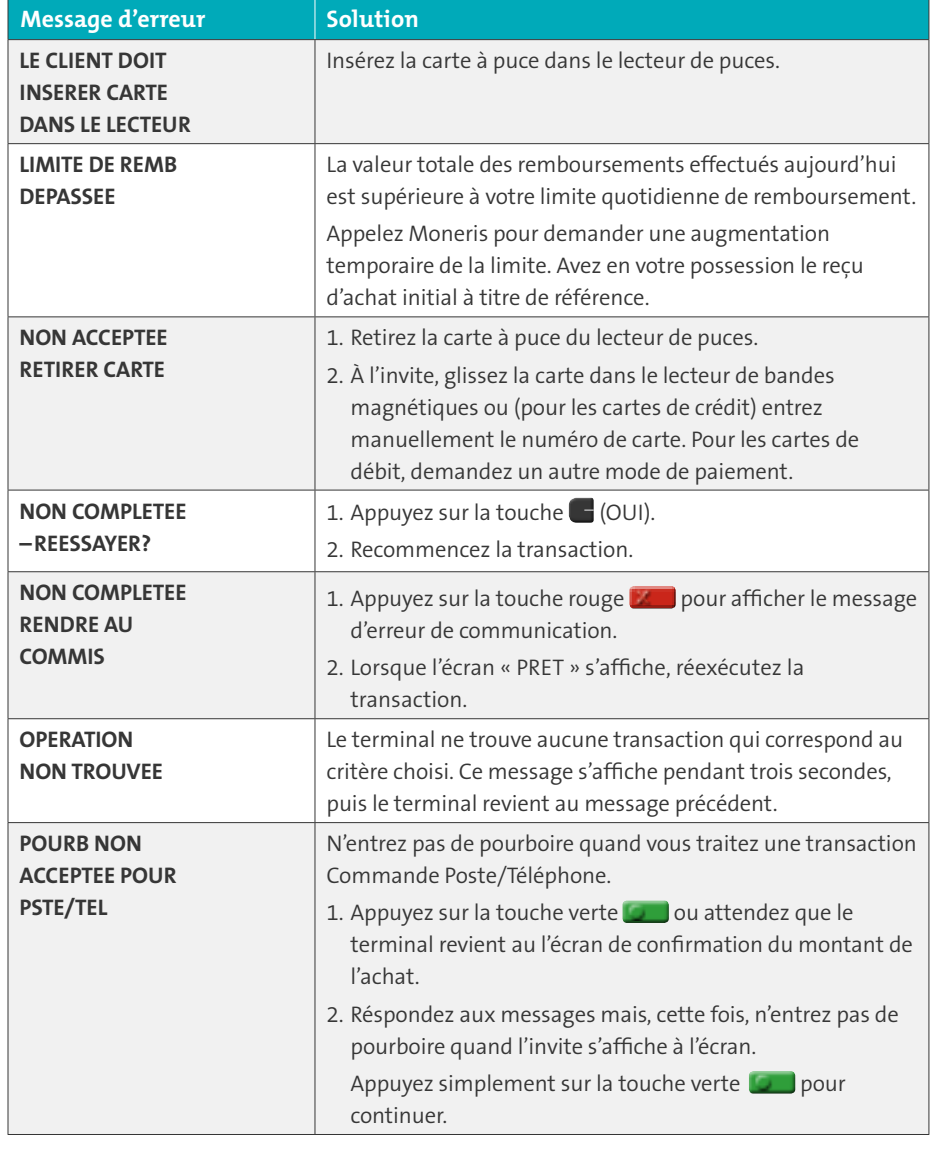

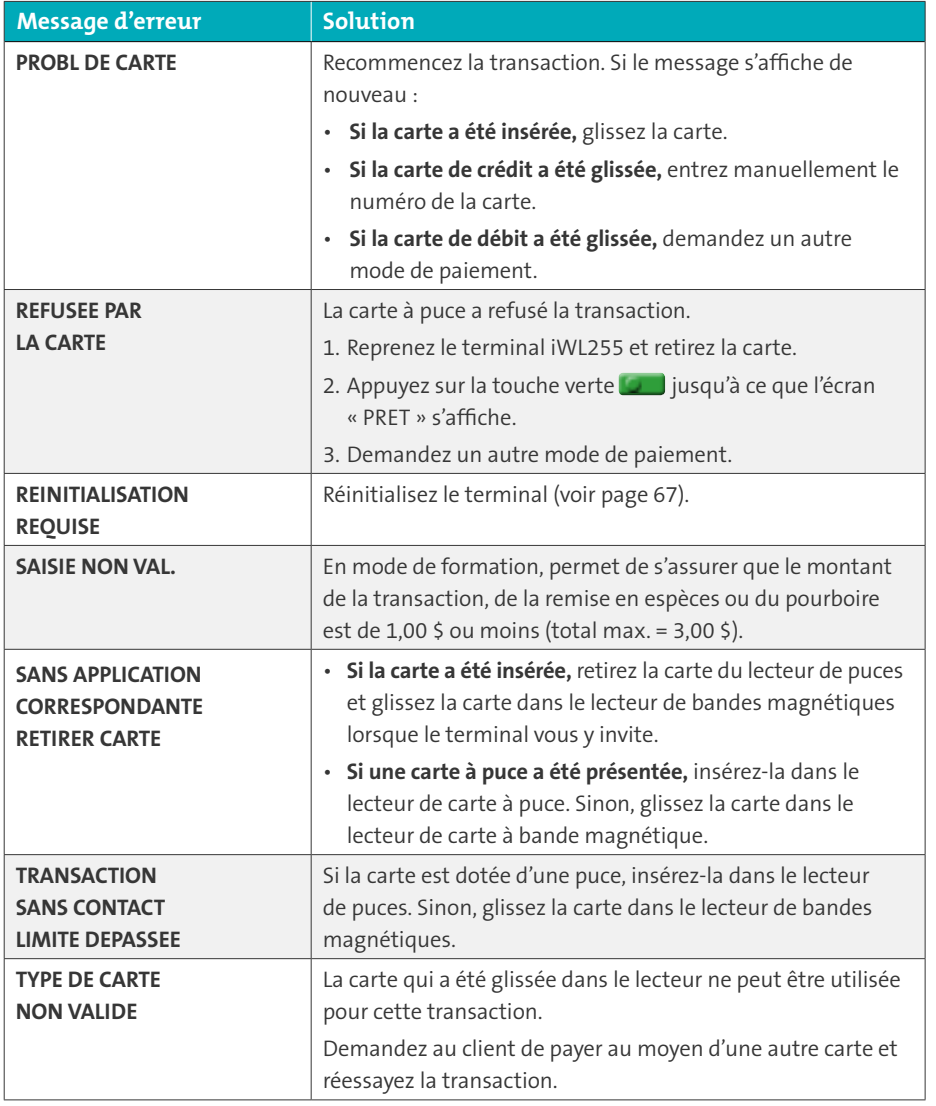

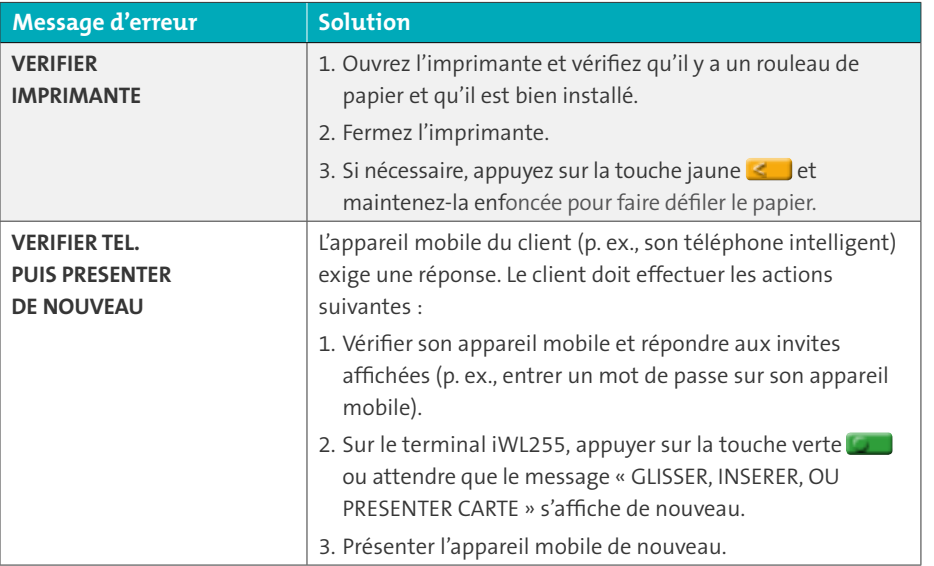

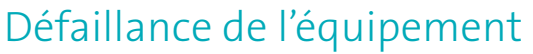

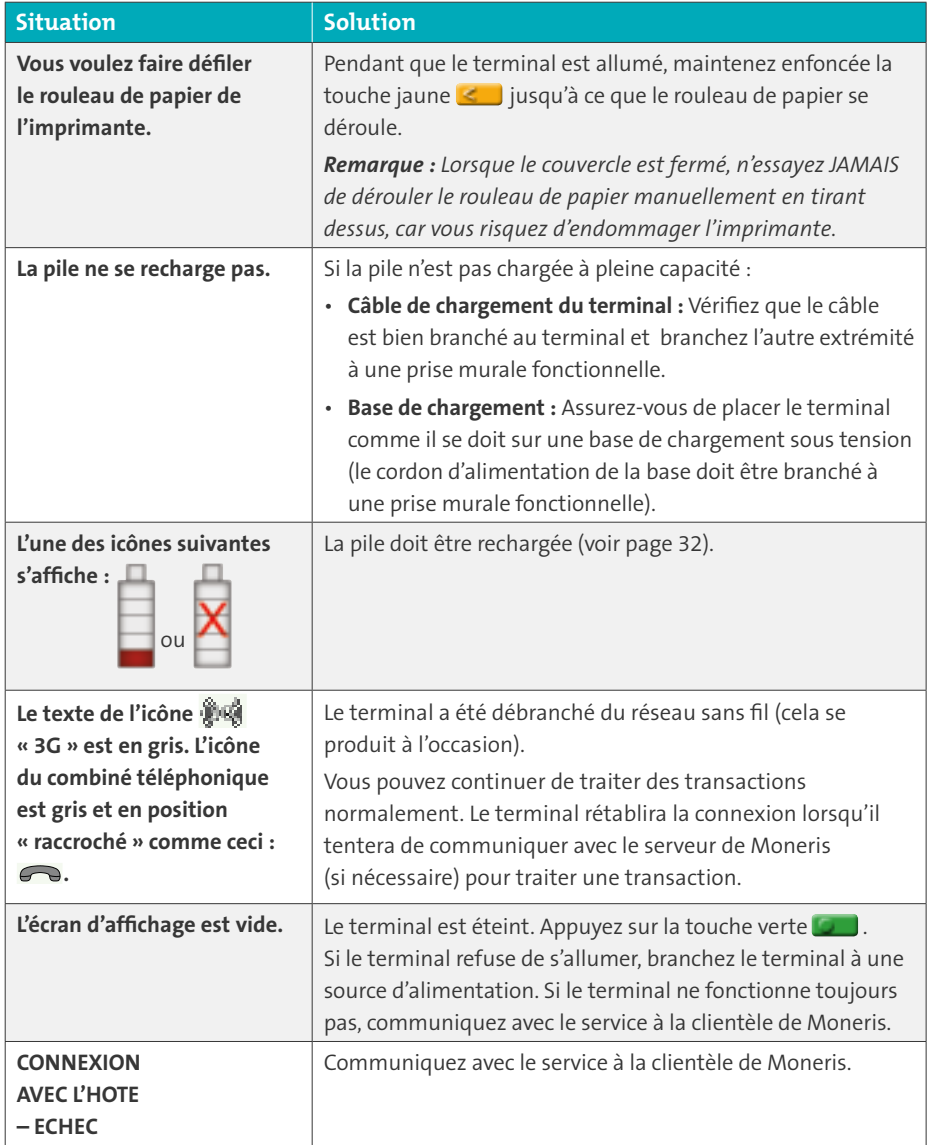

# Soutien aux commerçants

Chez Moneris, nous sommes toujours prêts à vous aider, 24 heures sur 24.

Si vous avez besoin d'aide pour utiliser votre solution de paiement, nous pouvons vous aider en tout temps.

### Nous ne sommes qu'à un clic près.

- Visitez **[moneris.com/soutien](http://www.moneris.com/soutien)** pour :
	- regarder le vidéo *d'installation et de configuration du terminal iWL255*;
	- télécharger ce guide et d'autres ressources;
	- consultez l'aide en ligne relative au *iWL255 de Moneris en format WebHelp* pour obtenir de l'information détaillée sur toutes les options du terminal et sur la façon de les activer.
- Visitez **[magasin.moneris.com](http://magasin.moneris.com)** pour acheter vos fournitures pour point de vente et vos rouleaux de papier.
- Visitez **[moneris.com/ressources](http://moneris.com/ressources)** pour obtenir des nouvelles et des tendances au sujet de l'industrie du paiement, des histoires de réussite des clients, ainsi que des rapports trimestriels et des aperçus.

#### Vous avez besoin de nous sur place? Nous y serons.

Vous n'avez qu'à nous appeler et nous vous enverrons un technicien qui s'y connaît. Vos activités ne seront pratiquement pas interrompues pendant que notre technicien des services sur site vous assiste avec vos terminaux de paiement.

#### Vous ne trouvez pas ce que vous cherchez?

Appelez le centre d'assistance à la clientèle de Moneris (ouvert en tout temps) au **1 866 319-7450**. Un agent sera ravi de vous aider.

Vous pouvez aussi nous envoyer un message sécuritaire en ouvrant une session Marchand DirectMD à l'adresse **[moneris.com/monmarchanddirect](http://moneris.com/monmarchanddirect)**.

### Notes

\_\_\_\_\_\_\_\_\_\_\_\_\_\_\_\_\_\_\_\_\_\_\_\_\_\_\_\_\_\_\_\_\_\_\_\_\_\_\_\_\_\_\_\_\_\_\_\_\_\_\_\_\_\_\_\_\_\_\_\_\_\_\_\_  $\mathcal{L}_\text{max} = \frac{1}{2} \sum_{i=1}^n \mathcal{L}_\text{max}(\mathbf{z}_i - \mathbf{z}_i)$ \_\_\_\_\_\_\_\_\_\_\_\_\_\_\_\_\_\_\_\_\_\_\_\_\_\_\_\_\_\_\_\_\_\_\_\_\_\_\_\_\_\_\_\_\_\_\_\_\_\_\_\_\_\_\_\_\_\_\_\_\_\_\_\_ \_\_\_\_\_\_\_\_\_\_\_\_\_\_\_\_\_\_\_\_\_\_\_\_\_\_\_\_\_\_\_\_\_\_\_\_\_\_\_\_\_\_\_\_\_\_\_\_\_\_\_\_\_\_\_\_\_\_\_\_\_\_\_\_  $\mathcal{L}_\text{max} = \frac{1}{2} \sum_{i=1}^n \mathcal{L}_\text{max}(\mathbf{z}_i - \mathbf{z}_i)$ \_\_\_\_\_\_\_\_\_\_\_\_\_\_\_\_\_\_\_\_\_\_\_\_\_\_\_\_\_\_\_\_\_\_\_\_\_\_\_\_\_\_\_\_\_\_\_\_\_\_\_\_\_\_\_\_\_\_\_\_\_\_\_\_ \_\_\_\_\_\_\_\_\_\_\_\_\_\_\_\_\_\_\_\_\_\_\_\_\_\_\_\_\_\_\_\_\_\_\_\_\_\_\_\_\_\_\_\_\_\_\_\_\_\_\_\_\_\_\_\_\_\_\_\_\_\_\_\_  $\mathcal{L}_\text{max} = \frac{1}{2} \sum_{i=1}^n \mathcal{L}_\text{max}(\mathbf{z}_i - \mathbf{z}_i)$ \_\_\_\_\_\_\_\_\_\_\_\_\_\_\_\_\_\_\_\_\_\_\_\_\_\_\_\_\_\_\_\_\_\_\_\_\_\_\_\_\_\_\_\_\_\_\_\_\_\_\_\_\_\_\_\_\_\_\_\_\_\_\_\_ \_\_\_\_\_\_\_\_\_\_\_\_\_\_\_\_\_\_\_\_\_\_\_\_\_\_\_\_\_\_\_\_\_\_\_\_\_\_\_\_\_\_\_\_\_\_\_\_\_\_\_\_\_\_\_\_\_\_\_\_\_\_\_\_  $\mathcal{L}_\text{max} = \frac{1}{2} \sum_{i=1}^n \mathcal{L}_\text{max}(\mathbf{z}_i - \mathbf{z}_i)$ \_\_\_\_\_\_\_\_\_\_\_\_\_\_\_\_\_\_\_\_\_\_\_\_\_\_\_\_\_\_\_\_\_\_\_\_\_\_\_\_\_\_\_\_\_\_\_\_\_\_\_\_\_\_\_\_\_\_\_\_\_\_\_\_ \_\_\_\_\_\_\_\_\_\_\_\_\_\_\_\_\_\_\_\_\_\_\_\_\_\_\_\_\_\_\_\_\_\_\_\_\_\_\_\_\_\_\_\_\_\_\_\_\_\_\_\_\_\_\_\_\_\_\_\_\_\_\_\_  $\mathcal{L}_\text{max} = \frac{1}{2} \sum_{i=1}^n \mathcal{L}_\text{max}(\mathbf{z}_i - \mathbf{z}_i)$ \_\_\_\_\_\_\_\_\_\_\_\_\_\_\_\_\_\_\_\_\_\_\_\_\_\_\_\_\_\_\_\_\_\_\_\_\_\_\_\_\_\_\_\_\_\_\_\_\_\_\_\_\_\_\_\_\_\_\_\_\_\_\_\_ \_\_\_\_\_\_\_\_\_\_\_\_\_\_\_\_\_\_\_\_\_\_\_\_\_\_\_\_\_\_\_\_\_\_\_\_\_\_\_\_\_\_\_\_\_\_\_\_\_\_\_\_\_\_\_\_\_\_\_\_\_\_\_\_  $\mathcal{L}_\text{max} = \frac{1}{2} \sum_{i=1}^n \mathcal{L}_\text{max}(\mathbf{z}_i - \mathbf{z}_i)$ \_\_\_\_\_\_\_\_\_\_\_\_\_\_\_\_\_\_\_\_\_\_\_\_\_\_\_\_\_\_\_\_\_\_\_\_\_\_\_\_\_\_\_\_\_\_\_\_\_\_\_\_\_\_\_\_\_\_\_\_\_\_\_\_ \_\_\_\_\_\_\_\_\_\_\_\_\_\_\_\_\_\_\_\_\_\_\_\_\_\_\_\_\_\_\_\_\_\_\_\_\_\_\_\_\_\_\_\_\_\_\_\_\_\_\_\_\_\_\_\_\_\_\_\_\_\_\_\_  $\mathcal{L}_\text{max} = \frac{1}{2} \sum_{i=1}^n \mathcal{L}_\text{max}(\mathbf{z}_i - \mathbf{z}_i)$ \_\_\_\_\_\_\_\_\_\_\_\_\_\_\_\_\_\_\_\_\_\_\_\_\_\_\_\_\_\_\_\_\_\_\_\_\_\_\_\_\_\_\_\_\_\_\_\_\_\_\_\_\_\_\_\_\_\_\_\_\_\_\_\_ \_\_\_\_\_\_\_\_\_\_\_\_\_\_\_\_\_\_\_\_\_\_\_\_\_\_\_\_\_\_\_\_\_\_\_\_\_\_\_\_\_\_\_\_\_\_\_\_\_\_\_\_\_\_\_\_\_\_\_\_\_\_\_\_

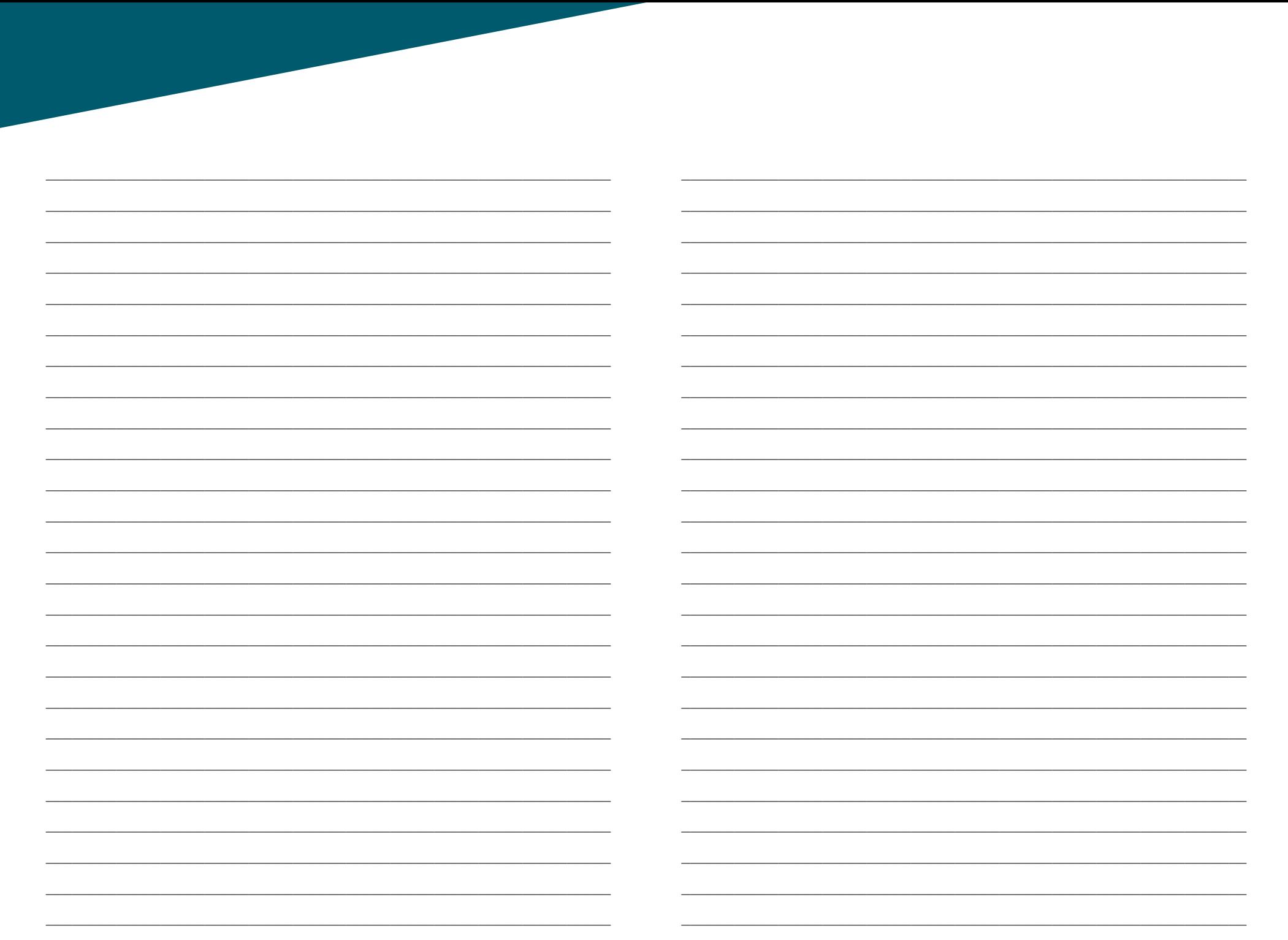

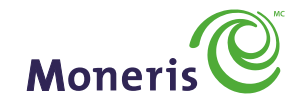

#### PRÊT POUR LES PAIEMENTS

MD MONERIS et MARCHAND DIRECT sont des marques de commerce déposées de Corporation Solutions Moneris. MC MONERIS PRÊT POUR LES PAIEMENTS & dessin est une marque de commerce de Corporation Solutions Moneris. Toutes les autres marques ou marques déposées appartiennent à leurs titulaires respectifs.

© 2016 Corporation Solutions Moneris, 3300, rue Bloor Ouest, Toronto (Ontario) M8X 2X2. Tous droits réservés.

Le présent document ne doit pas être reproduit ni transmis, en totalité ou en partie, sous quelque forme ni par quelque moyen, électronique ou mécanique, notamment par photocopie, sans le consentement de Corporation Solutions Moneris (« Moneris »).

Le présent guide est uniquement fourni à titre informatif. Ni Moneris ni l'un des membres de son groupe n'est responsable de tout dommage direct, indirect, accessoire, consécutif ou exemplaire découlant de l'utilisation de tout renseignement contenu dans le présent document. Ni Moneris ou l'un des membres de son groupe, ni l'un de nos ou de leurs concédants ou titulaires de licence, prestataires de services ou fournisseurs ne garantit ni ne fait de déclaration concernant l'utilisation ou les résultats découlant de l'utilisation des renseignements, du contenu et du matériel se trouvant dans le présent document en ce qui a trait à leur bien-fondé, exactitude, fiabilité ou autrement.

Le traitement des cartes-cadeaux est régi par votre entente d'adhésion au programme de fidélisation de Moneris. Le traitement des cartes de fidélité et des transactions est régi par votre entente d'adhésion au programme de fidélisation de Moneris. Le traitement de vos cartes de crédit et/ou débit est régi séparément par les modalités et conditions de votre Convention d'affiliation Moneris VISA, de votre Convention d'affiliation Moneris Mastercard, de votre Convention d'affiliation Moneris Discover, de votre Convention d'affiliation Moneris UnionPay International, de votre Convention d'affiliation Moneris American Express et/ou de votre Convention d'affiliation Interac et d'accès aux terminaux de Moneris (dénommées collectivement les « Conventions de commerçant ») intervenues avec Moneris. Il incombe au commerçant de toujours suivre la bonne procédure de transaction par carte. Pour plus de détails, reportez-vous à vos manuels à l'intention du commerçant ainsi qu'aux modalités de votre convention de commerçant. Vous pouvez télécharger gratuitement le *Manuel d'utilisation à l'intention du commerçant* à partir de l'adresse suivante : **[moneris.com/soutien](http://moneris.com/soutien)**.

(01/17)

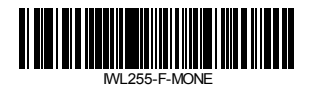